докумен**Атккредитованнюе образов**ательное частн<mark>ое учреждение высшего образования</mark> информация о владельце: Московский финансово-юридический университет МФЮА» ФИО: Забелин Алексей Григорьевич Должность: Ректор

Дата подписания: 18.08.2023 21:37:03

*Рассмотрено и одобрено на заседании* Уникальный программный ключ: *учебно-методического совета* 672b4df4e1ca30b0f66ad5b6309d064a94afcfdbc652d927620ac07f8fdabb79

Протокол № 5 от 13.03.2023

Председатель совета Личная по

Н.О. Минькова инициалы, фамилия

### **УТВЕРЖДАЮ**

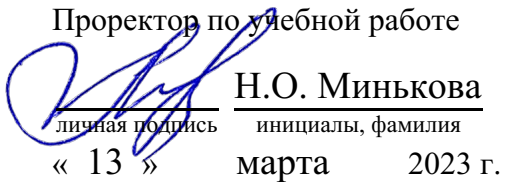

Назаров Владимир Юрьевич

(уч. звание, степень, ФИО авторов программы)

## **Рабочая программа дисциплины (модуля)**

#### Информационные технологии в управлении

(наименование дисциплины (модуля))

Направление подготовки (специальность): 38.03.04 Государственное и муниципальное

> управление (код, наименование без кавычек)

ОПОП:

Государственная и муниципальная служба

(наименование)

Форма освоения ОПОП: очная, очно-заочная, заочная

(очная, очно-заочная, заочная)

Общая трудоемкость:  $(3.e.)$ 7

Всего учебных часов: (ак. час.) 252

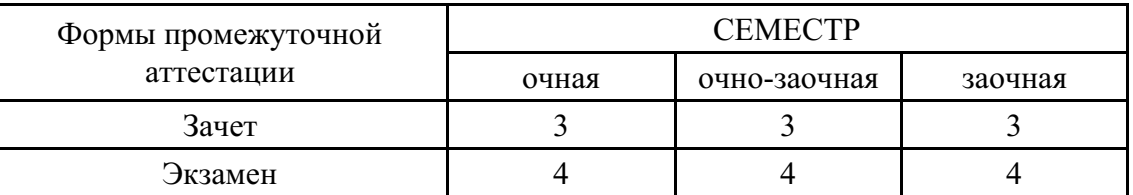

Москва 2023 г.

Год начала подготовки студентов - 2023

## **1. Цель и задачи освоения дисциплины**

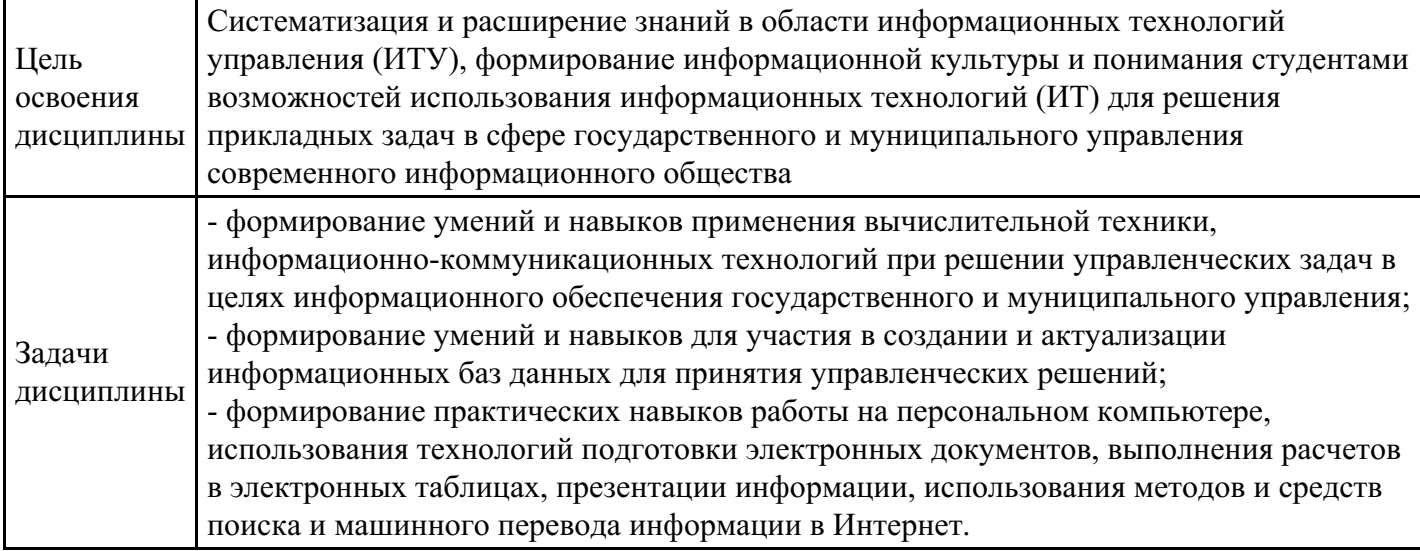

## **2. Место дисциплины в структуре ОПОП**

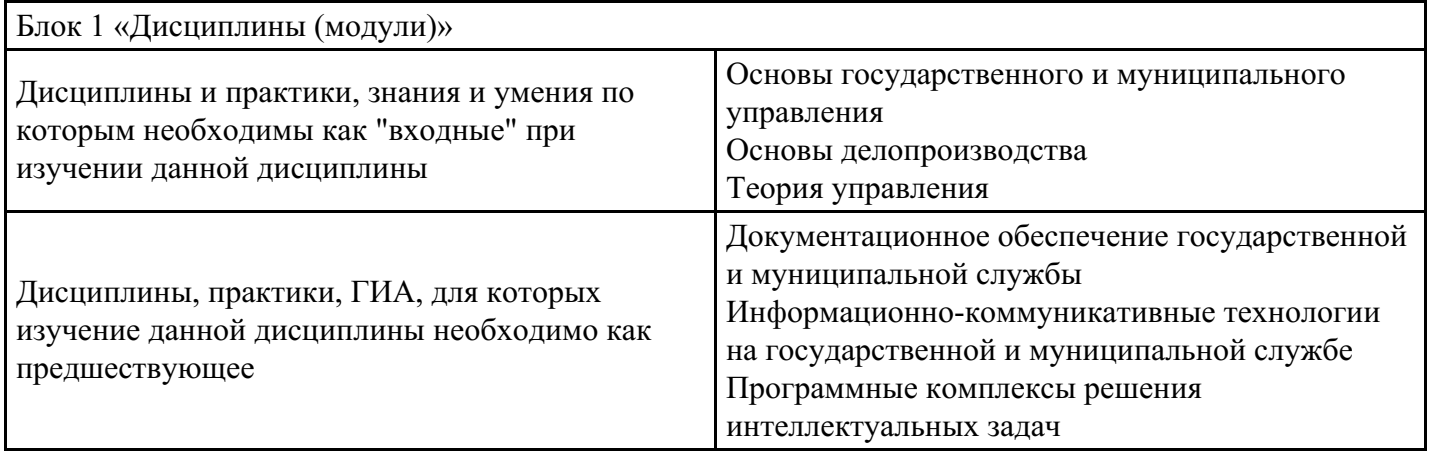

## **3. Требования к результатам освоения дисциплины**

#### **Компетенции обучающегося, формируемые в результате освоения дисциплины. Степень сформированности компетенций**

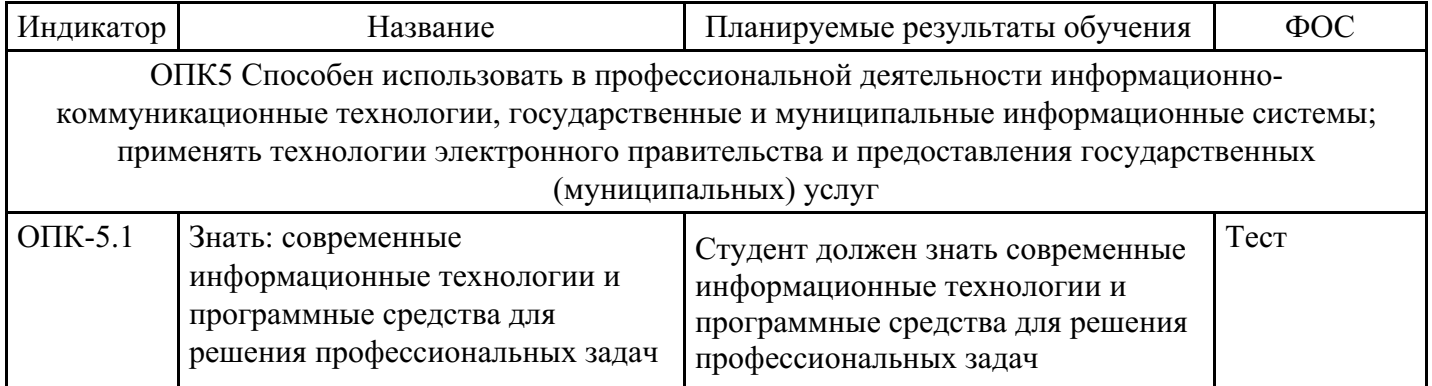

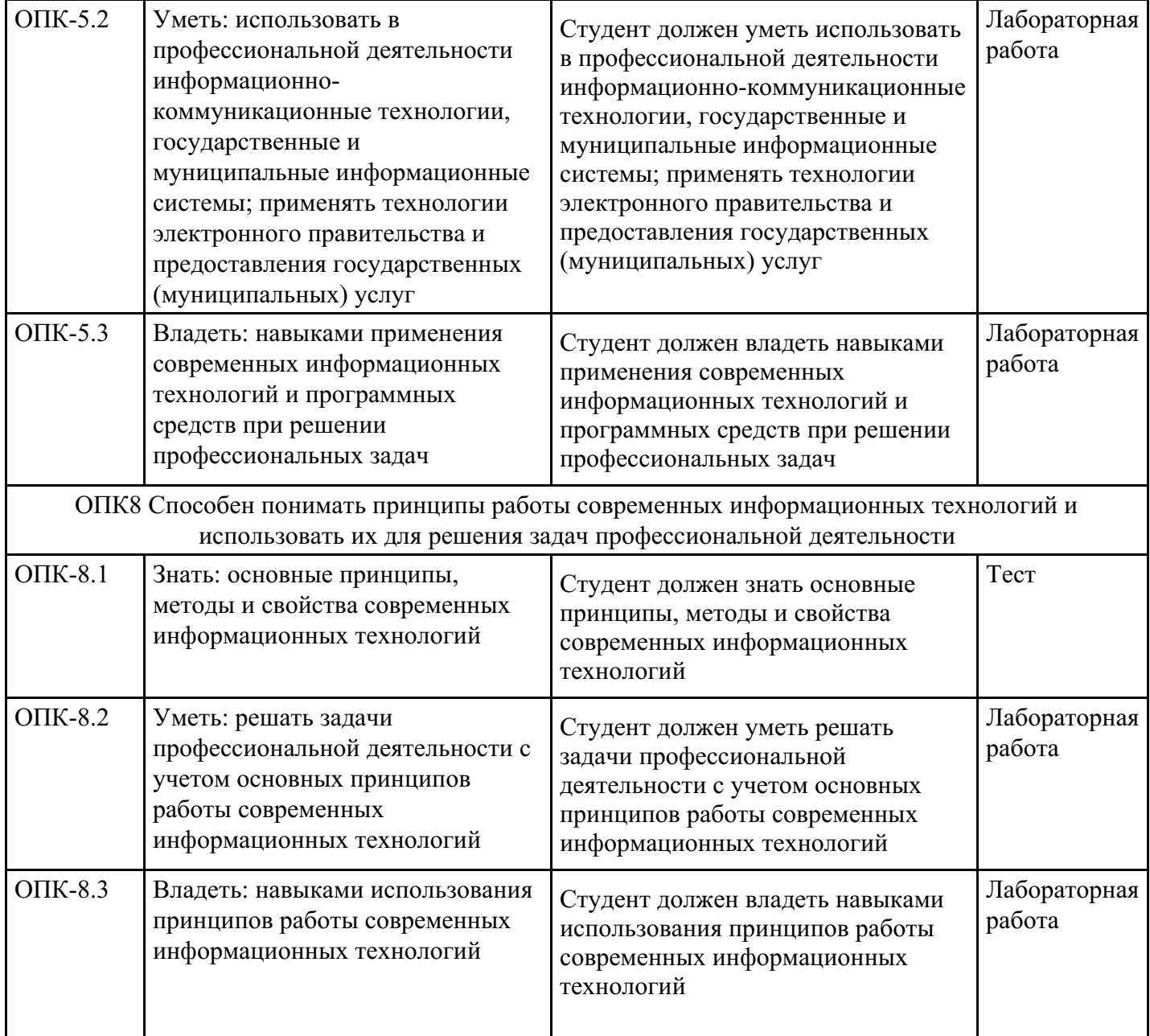

# **4. Структура и содержание дисциплины**

## **Тематический план дисциплины**

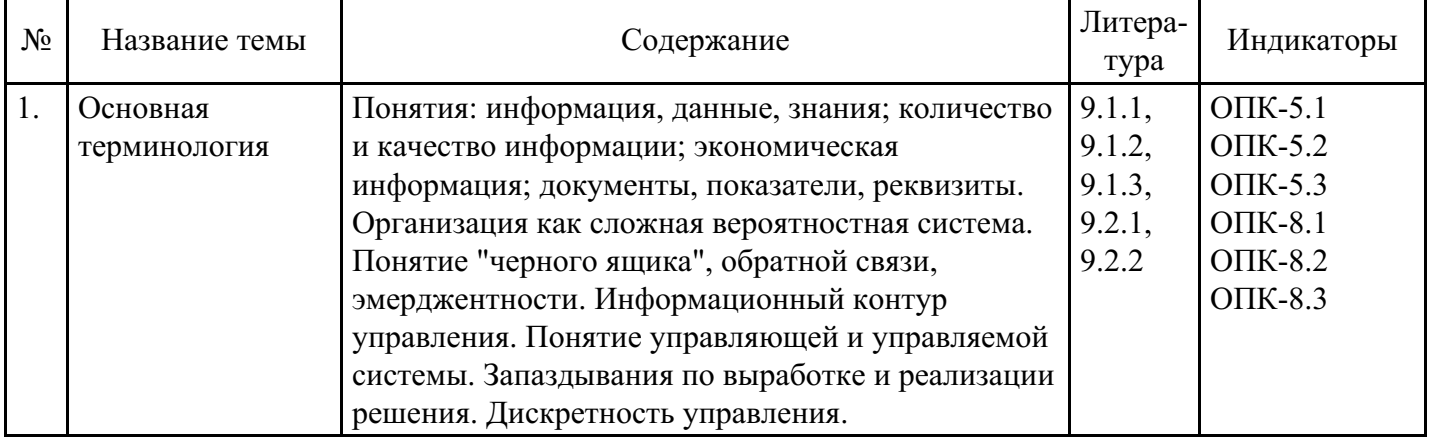

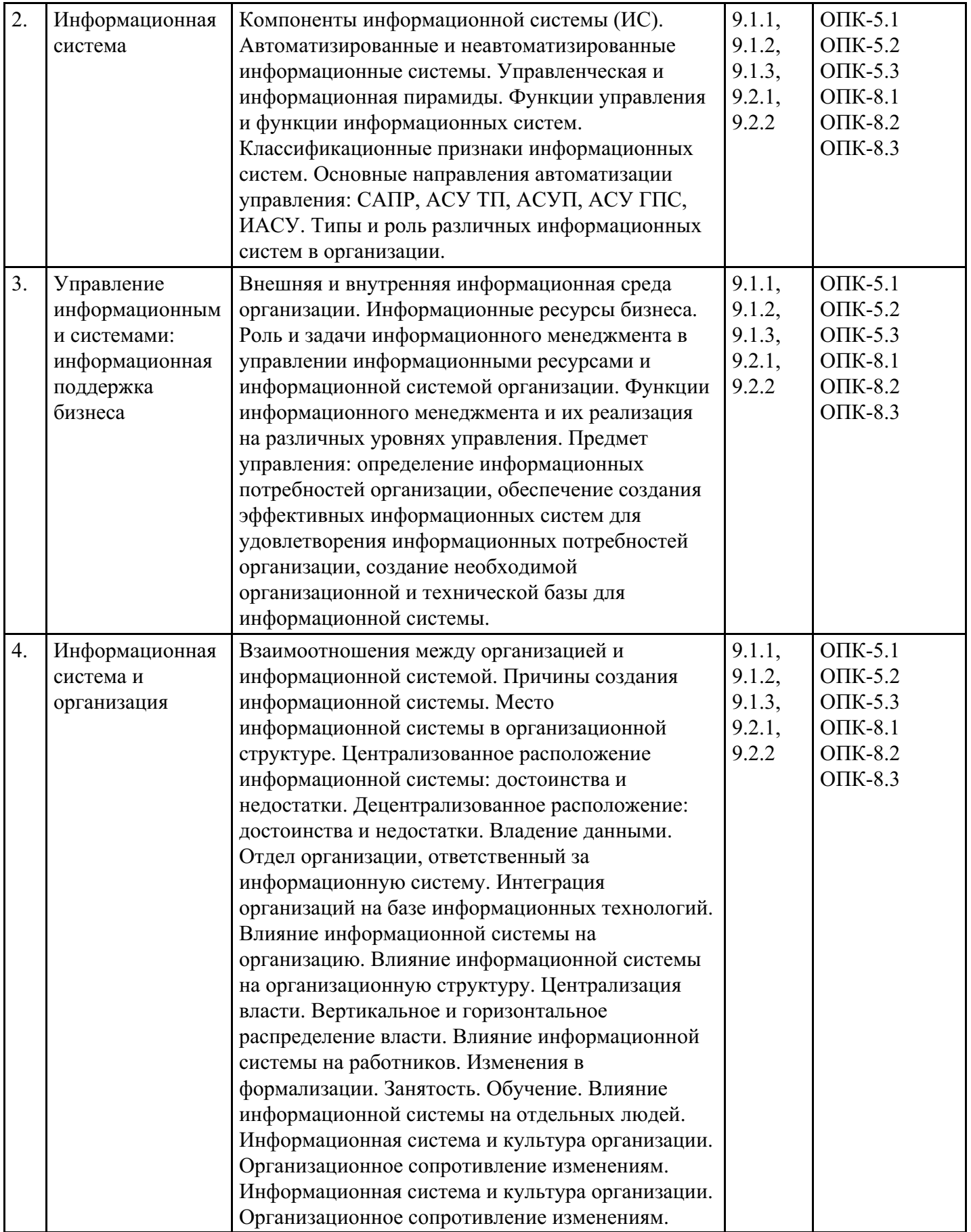

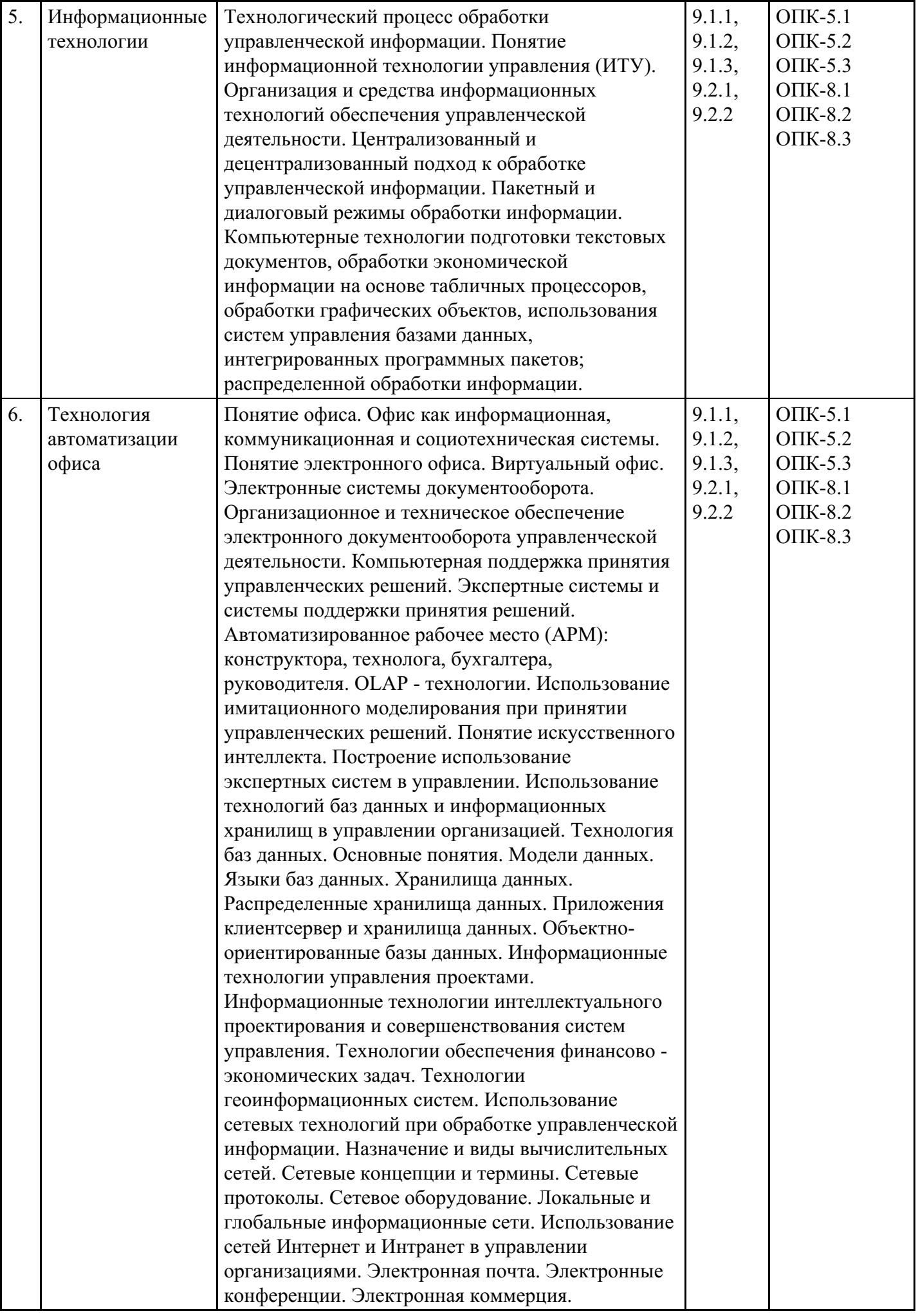

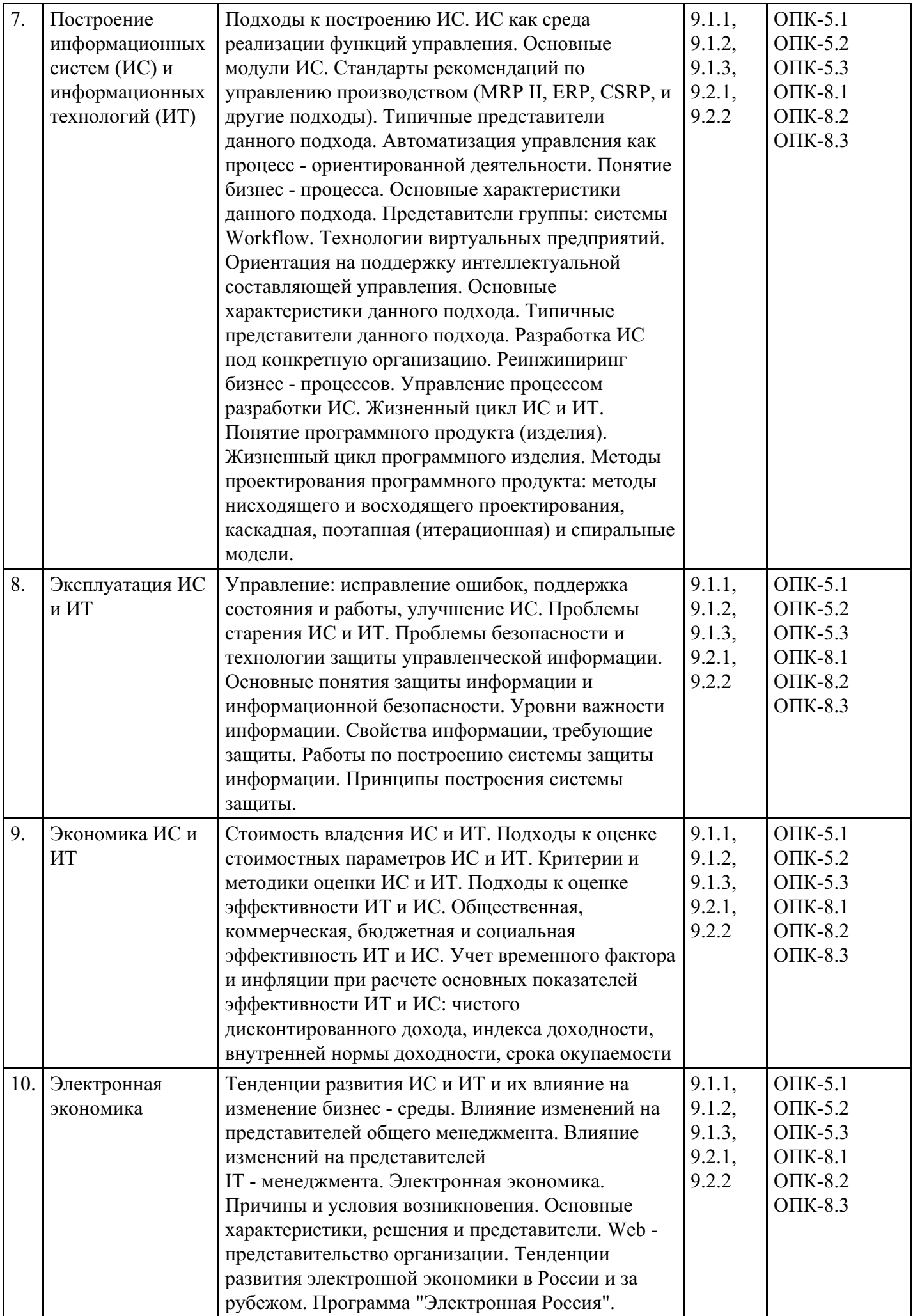

## **Распределение бюджета времени по видам занятий с учетом формы обучения Форма обучения: очная, 3 семестр**

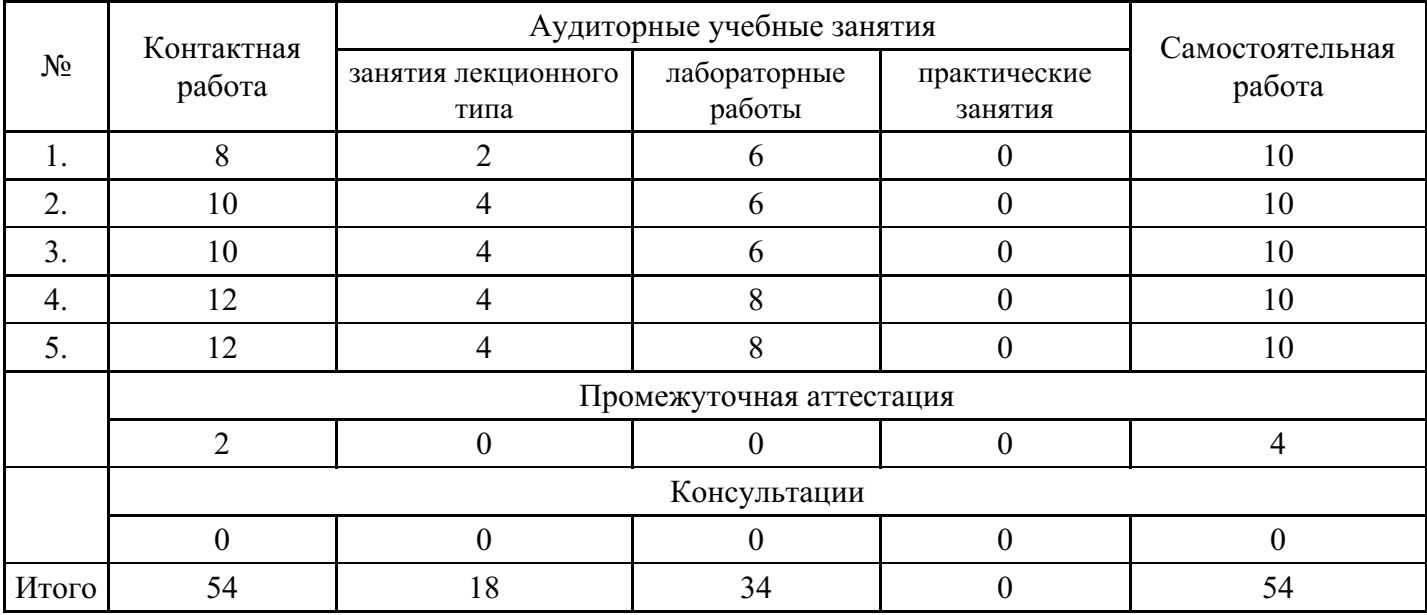

## **Форма обучения: очная, 4 семестр**

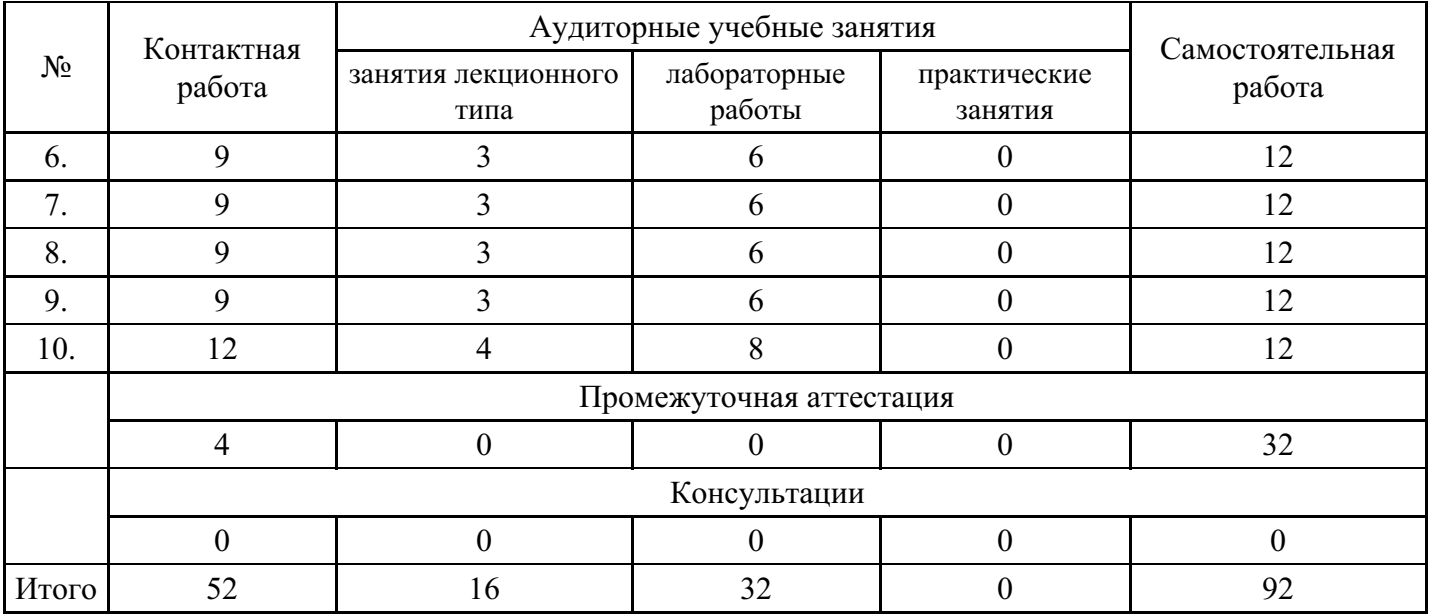

## **Форма обучения: очно-заочная, 3 семестр**

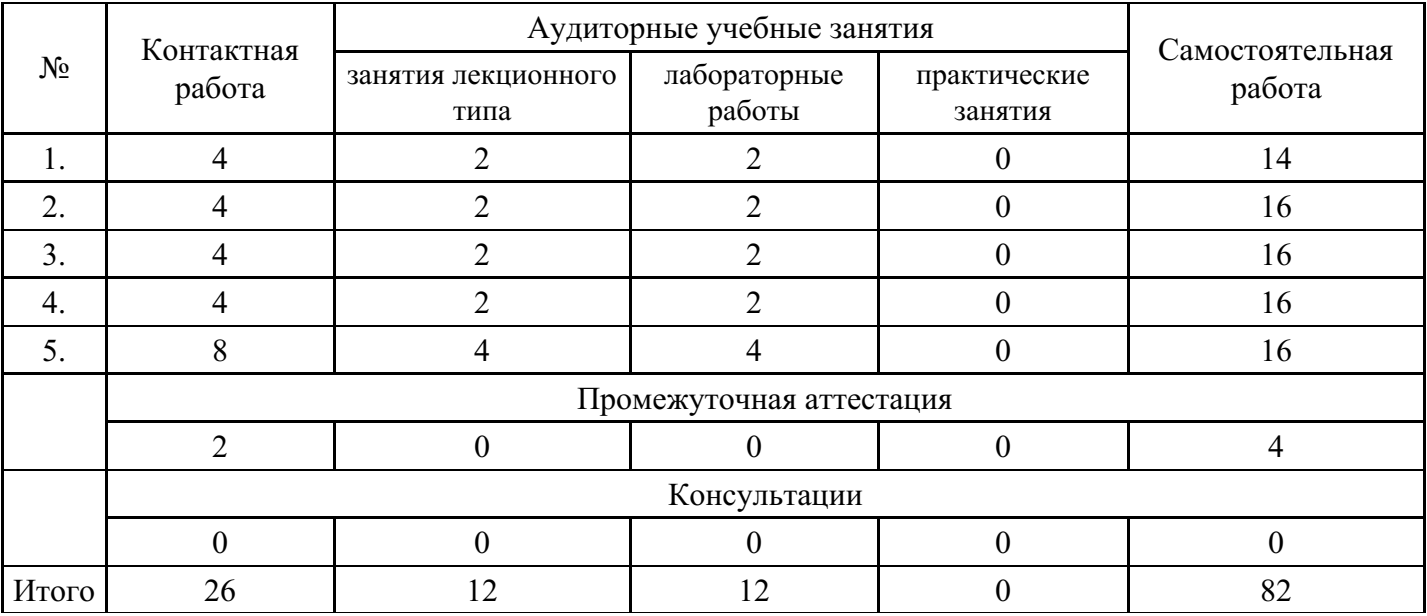

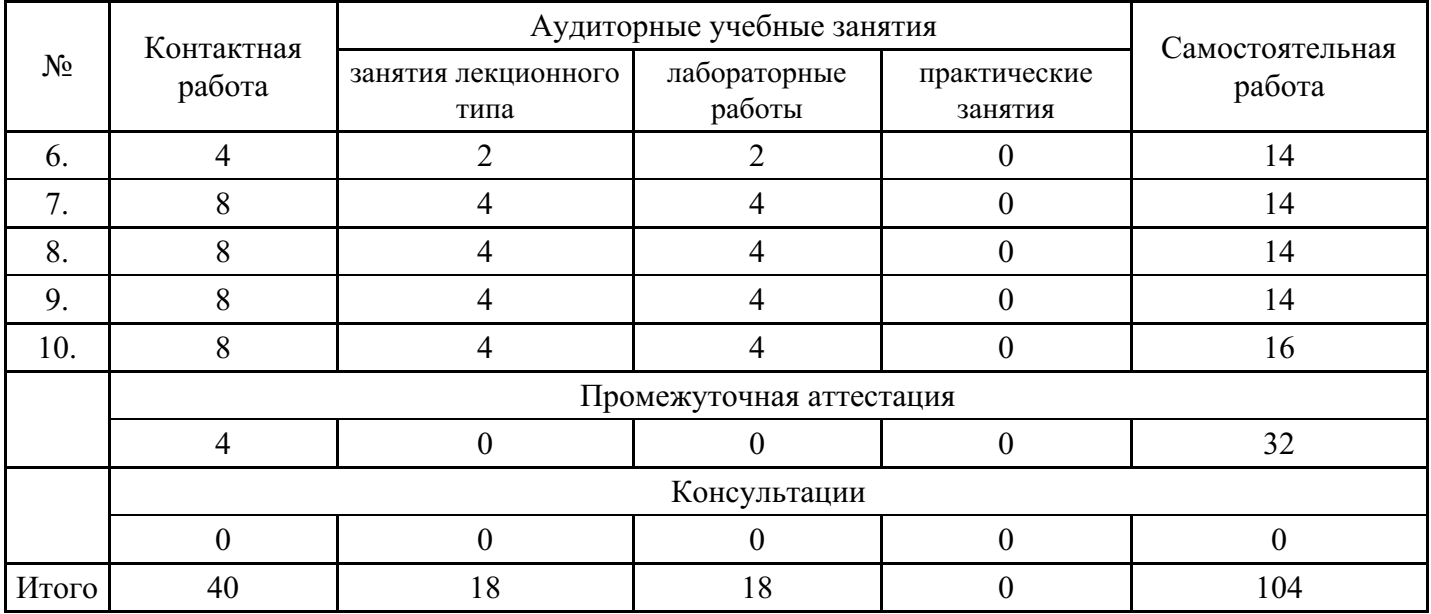

### **Форма обучения: очно-заочная, 4 семестр**

## **Форма обучения: заочная, 3 семестр**

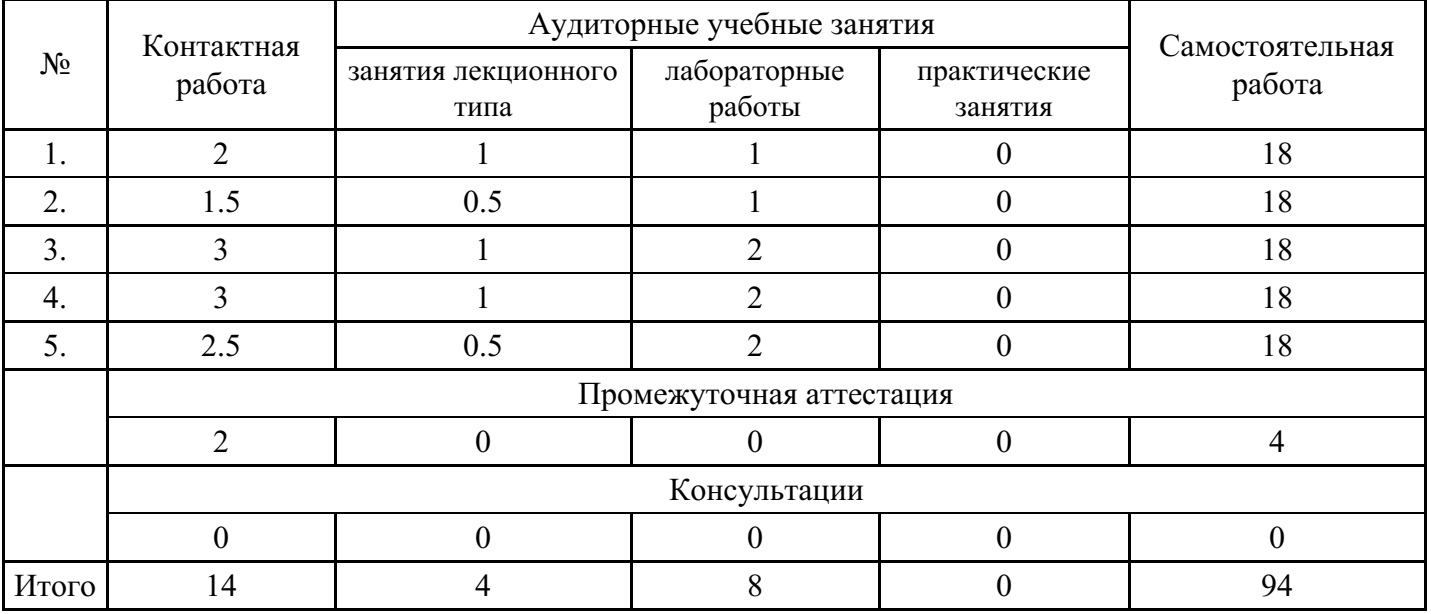

## **Форма обучения: заочная, 4 семестр**

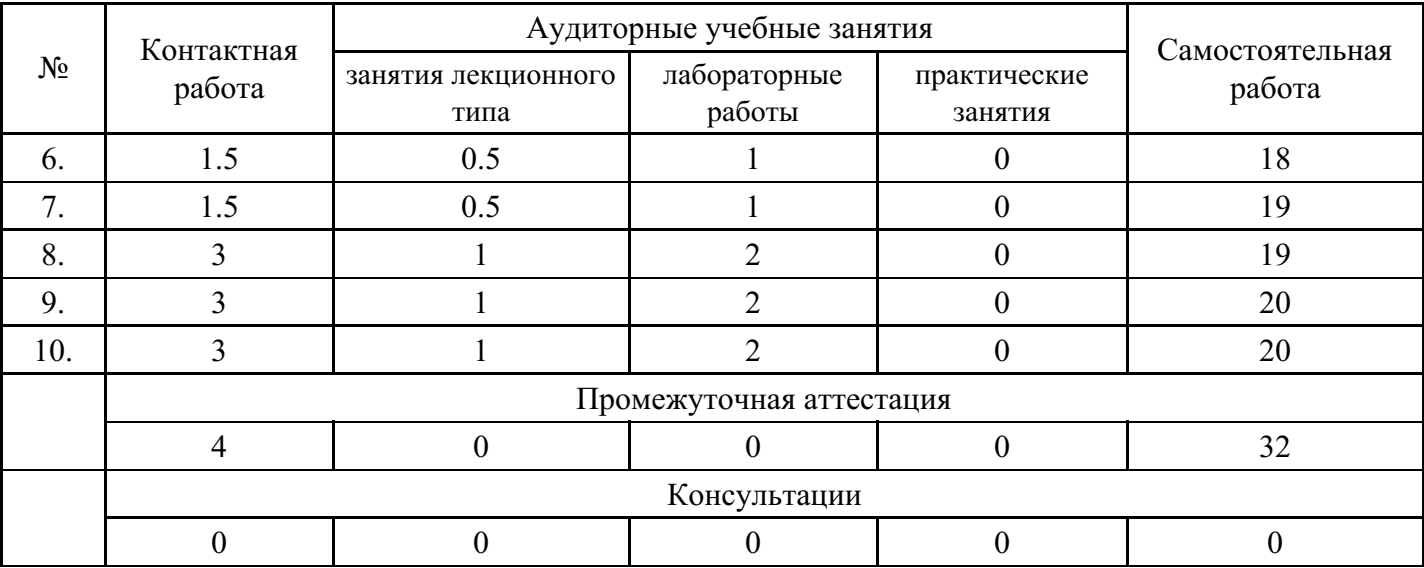

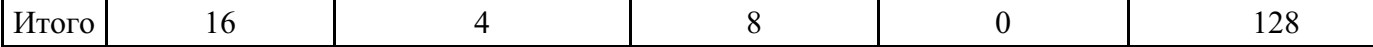

#### **5. Методические указания для обучающихся по освоению дисциплины**

В процессе освоения дисциплины обучающемуся необходимо посетить все виды занятий, предусмотренные рабочей программой дисциплины и выполнить контрольные задания, предлагаемые преподавателем для успешного освоения дисциплины. Также следует изучить рабочую программу дисциплины, в которой определены цели и задачи дисциплины, компетенции обучающегося, формируемые в результате освоения дисциплины и планируемые результаты обучения. Рассмотреть содержание тем дисциплины; взаимосвязь тем лекций и практических занятий; бюджет времени по видам занятий; оценочные средства для текущей и промежуточной аттестации; критерии итоговой оценки результатов освоения дисциплины. Ознакомиться с методическими материалами, программноинформационным и материально техническим обеспечением дисциплины.

#### Работа на лекции

Лекционные занятия включают изложение, обсуждение и разъяснение основных направлений и вопросов изучаемой дисциплины, знание которых необходимо в ходе реализации всех остальных видов занятий и в самостоятельной работе обучающегося. На лекциях обучающиеся получают самые необходимые знания по изучаемой проблеме. Непременным условием для глубокого и прочного усвоения учебного материала является умение обучающихся сосредоточенно слушать лекции, активно, творчески воспринимать излагаемые сведения. Внимательное слушание лекций предполагает интенсивную умственную деятельность обучающегося. Краткие записи лекций, конспектирование их помогает усвоить материал. Конспект является полезным тогда, когда записано самое существенное, основное. Запись лекций рекомендуется вести по возможности собственными формулировками. Желательно запись осуществлять на одной странице, а следующую оставлять для проработки учебного материала самостоятельно в домашних условиях. Конспект лучше подразделять на пункты, параграфы, соблюдая красную строку. Принципиальные места, определения, формулы следует сопровождать замечаниями. Работая над конспектом лекций, всегда следует использовать не только основную литературу, но и ту литературу, которую дополнительно рекомендовал лектор.

#### Практические занятия

Подготовку к практическому занятию следует начинать с ознакомления с лекционным материалом, с изучения плана практических занятий. Определившись с проблемой, следует обратиться к рекомендуемой литературе. Владение понятийным аппаратом изучаемого курса является необходимым, поэтому готовясь к практическим занятиям, обучающемуся следует активно пользоваться справочной литературой: энциклопедиями, словарями и др. В ходе проведения практических занятий, материал, излагаемый на лекциях, закрепляется, расширяется и дополняется при подготовке сообщений, рефератов, выполнении тестовых работ. Степень освоения каждой темы определяется преподавателем в ходе обсуждения ответов обучающихся.

#### Самостоятельная работа

Обучающийся в процессе обучения должен не только освоить учебную программу, но и приобрести навыки самостоятельной работы. Самостоятельная работа обучающихся играет важную роль в воспитании сознательного отношения самих обучающихся к овладению теоретическими и практическими знаниями, привитии им привычки к направленному интеллектуальному труду. Самостоятельная работа проводится с целью углубления знаний по дисциплине. Материал, законспектированный на лекциях, необходимо регулярно дополнять сведениями из литературных источников, представленных в рабочей программе. Изучение литературы следует начинать с освоения соответствующих разделов дисциплины в учебниках, затем ознакомиться с монографиями или статьями по той тематике, которую изучает обучающийся, и после этого – с брошюрами и статьями, содержащими материал, дающий углубленное представление о тех или иных аспектах рассматриваемой проблемы. Для расширения знаний по дисциплине обучающемуся необходимо использовать Интернет-ресурсы и специализированные базы данных: проводить поиск в различных системах и использовать материалы сайтов, рекомендованных преподавателем на лекционных занятиях.

#### Подготовка к сессии

Основными ориентирами при подготовке к промежуточной аттестации по дисциплине являются конспект лекций и перечень рекомендуемой литературы. При подготовке к сессии обучающемуся следует так организовать учебную работу, чтобы перед первым днем начала сессии были сданы и защищены все практические работы. Основное в подготовке к сессии – это повторение всего материала курса, по которому необходимо пройти аттестацию. При подготовке к сессии следует весь объем работы распределять равномерно по дням, отведенным для подготовки, контролировать каждый день выполнения работы.

### **6. Фонды оценочных средств для текущего контроля успеваемости, промежуточной аттестации и самоконтроля по итогам освоения дисциплины**

Технология оценивания компетенций фондами оценочных средств:

- формирование критериев оценивания компетенций;
- ознакомление обучающихся в ЭИОС с критериями оценивания конкретных типов оценочных средств;
- оценивание компетенций студентов с помощью оценочных средств;
- публикация результатов освоения ОПОП в личном кабинете в ЭИОС обучающегося;

### **Тест для формирования «ОПК-5.1»**

Вопрос №1 .

Укажите принцип, согласно которому может создается функционально-позадачная информационная система

#### *Варианты ответов:*

- 1. 1 оперативности
- 2. 2 блочный
- 3. 3 интегрированный
- 4. 4 позадачный
- 5. 5 процессный

### Вопрос №2 .

Цель информатизации общества заключается в

#### *Варианты ответов:*

- 1. справедливом распределении материальных благ;
- 2. удовлетворении духовных потребностей человека;
- 3. максимальном удовлетворении информационных потребностей отдельных граждан, их групп, предприятий, организаций и т. д. за счет повсеместного внедрения компьютеров и средств коммуникаций.

### Вопрос №3 .

В каком законе отображается объективность процесса информатизации общества

#### *Варианты ответов:*

- 1. Закон убывающей доходности.
- 2. Закон циклического развития общества.
- 3. Закон "необходимого разнообразия".
- 4. Закон единства и борьбы противоположностей.

#### Вопрос №4 .

Данные об объектах, событиях и процессах, это

#### *Варианты ответов:*

- 1. содержимое баз знаний
- 2. необработанные сообщения, отражающие отдельные факты, процессы, события
- 3. предварительно обработанная информация
- 4. сообщения, находящиеся в хранилищах данных

### Вопрос №5 .

#### *Варианты ответов:*

- 1. сообщения, находящиеся в памяти компьютера;
- 2. сообщения, находящиеся в хранилищах данных;
- 3. предварительно обработанные данные, годные для принятия управленческих решений;
- 4. сообщения, зафиксированные на машинных носителях.

#### **Критерии оценки выполнения задания**

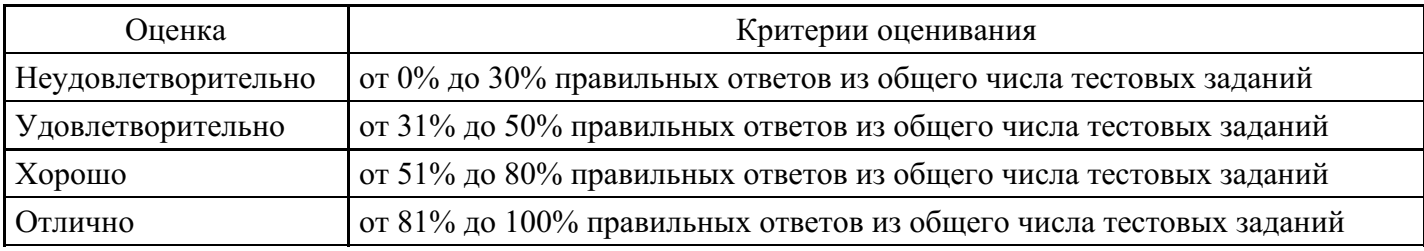

#### **Лабораторная работа для формирования «ОПК-5.2»**

Задание 1. 3накомство с папкой Мой компьютер. • Откройте Мой компьютер, выполнив двойной щелчок мышью на соответствующем значке рабочего стола. • Ознакомьтесь с элементами окна Мой компьютер: областью для выбора папок, командами горизонтального меню, панелью инструментов, полем со списком для выбора папки в качестве текущей.

Задание 2. Переход по дискам и папкам в окне Мой компьютер. • Переместитесь в корень дерева файлов (в папку Рабочий стол- DeskTop) • Разверните содержимое папки Мой компьютер, щелкнув на его значке. • Разверните содержимое диска С:\ щелкнув на значке диск (С:) • Перемещаясь по дереву файлов окна найдите папку Temp. • Раскройте содержимое папки Temp, щелкнув по ней два раза

Задание 3. 3накомство с приложением Проводник (Explorer) • Запустите программу Проводник, выполнив команду Главного меню Программы-> Проводник. • Ознакомьтесь с элементами окна Проводника: областью для выбора папок и областью для просмотра содержимого выбранной папки, панелью инструментов, полем со списком для выбора папки в качестве текущей, горизонтальным меню.

Задание 4. Переход по дискам и папкам в Проводнике. • Переместитесь в корень дерева файлов (в папку Рабочий стол- DeskTop) • Сверните все открытые папки в левой области окна проводника, щелкая на информационных значках (знак -). • Разверните содержимое папки Мой компьютер, щелкнув на значке + • Разверните содержимое диска С:\ щелкнув на значке + • Перемещаясь по дереву файлов в левой области окна, найдите папку Temp. • Раскройте содержимое папки Temp, щелкнув по ней два раза в дереве файлов.

Задание 5. Создание новой папки на диске С:\. • Перемещаясь по дереву файлов посредством Моего компьютера или Проводника в окне найдите диск С:\ (диск D:\) на котором надо создать новую папку, и раскройте его двойным щелчком мыши.

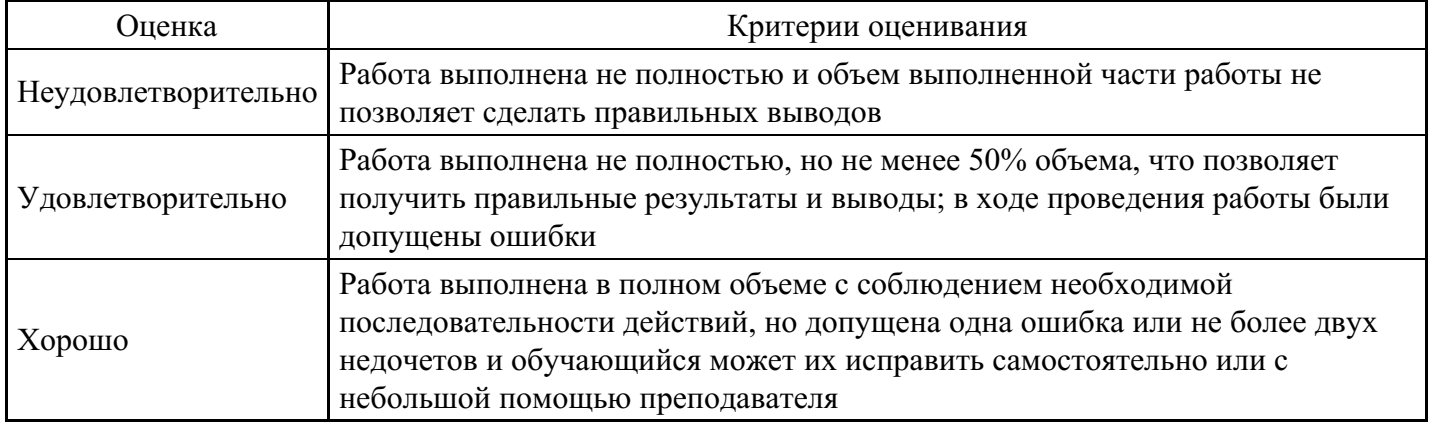

#### **Критерии оценки выполнения задания**

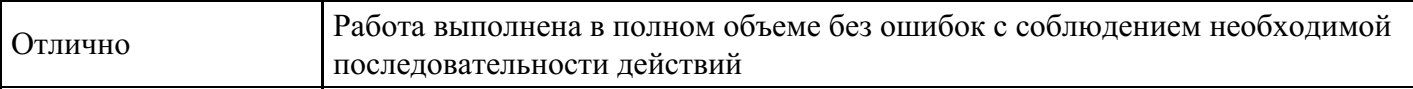

### **Лабораторная работа для формирования «ОПК-5.3»**

Лабораторная работа по «Консультант Плюс»

Поиск документа, если известны его реквизиты

Быстрый поиск

I. Найдите текст Федерального закона "О высшем образовании".

Пример иллюстрирует применение Быстрого поиска.

Вариант решения:

1. Воспользуйтесь строкой Быстрого поиска в Стартовом окне или нажмите кнопку "Быстрый поиск" Панели быстрого доступа. При необходимости очистите строку Быстрого поиска и задайте в ней: ЗАКОН О ВЫСШЕМ ОБРАЗОВАНИИ.

2. С помощью кнопки "Найти" постройте список документов. Федеральный закон "О высшем образовании" представлен в начале списка. Откройте его.

3. Скопируйте документ в MS Word и сохраните в своей папке.

II. Найдите статью 70 Трудового кодекса РФ. Сохраните её в MS Word.

Решение с применением Быстрого поиска.

III. Найдите комментарии к статье 23 "Порядок перевода жилого помещения в нежилое помещение и нежилого помещения в жилое помещение" Жилищного кодекса РФ.

Решение с применением Быстрого поиска и изучение связей статьи документа.

IV. Найдите конвенцию "Об оплачиваемых учебных отпусках", выясните, какие страны и когда ее ратифицировали.

Решение с использованием Быстрого поиска, Правой панели, перехода по ссылке.

V. Найдите Постановление Правительства РФ "О трудовых книжках". Сохраните его оглавление.

В примере иллюстрируется применение Быстрого поиска или Карточки поиска с использованием полей "Принявший орган" и "Название документа".

Варианты решения:

1-й вариант. Воспользуйтесь Быстрым поиском.

1. Воспользуйтесь строкой Быстрого поиска в Стартовом окне или нажмите кнопку "Быстрый поиск" на Панели быстрого доступа. При необходимости очистите строку Быстрого поиска и задайте в ней: ПОСТАНОВЛЕНИЕ О ТРУДОВЫХ КНИЖКАХ.

2. С помощью кнопки "Найти" постройте список документов. Искомый документ представлен в начале списка.

2-й вариант. Используйте Карточку поиска раздела "Законодательство".

1. Войдите в Карточку поиска раздела "Законодательство", при необходимости очистите ее с помощью кнопки "Очистить карточку".

2. В поле "Принявший орган" выберите значение: ПРАВИТЕЛЬСТВО РФ.

3. В поле "Название документа" введите: ТРУДОВАЯ КНИЖКА.

4. Постройте список документов (F9).

5. Откройте Постановление Правительства о трудовых книжках.

VI. Найдите документ, принятый в первом квартале 2011 года, которым устанавливается коэффициент индексации социальной пенсии.

В примере иллюстрируется поиск с использованием полей "Текст документа" и "Дата".

Вариант решения:

1. Откройте Карточку поиска раздела "Законодательство". При необходимости очистите ее, нажав кнопку "Очистить карточку".

2. В поле "Текст документа" введите: ИНДЕКСАЦИЯ СОЦИАЛЬНОЙ ПЕНСИИ.

3. В поле "Дата" задайте диапазон: С 01.01.2015 ПО 31.03.2018.

4. Постройте список документов (F9).

5. Откройте Постановление Правительства об утверждении коэффициента индексации на текущий год и сохраните его в файл.

VII. Найдите Федеральный закон "Об основах государственного регулирования торговой деятельности в Российской Федерации".

Решение с помощью Карточки поиска с использованием поля "Номер".

VIII. Найдите документ, которым устанавливаются размеры пособий по безработице на текущий год. Решение с помощью Карточки поиска с использованием полей "Текст документа" и "Дата".

### **Критерии оценки выполнения задания**

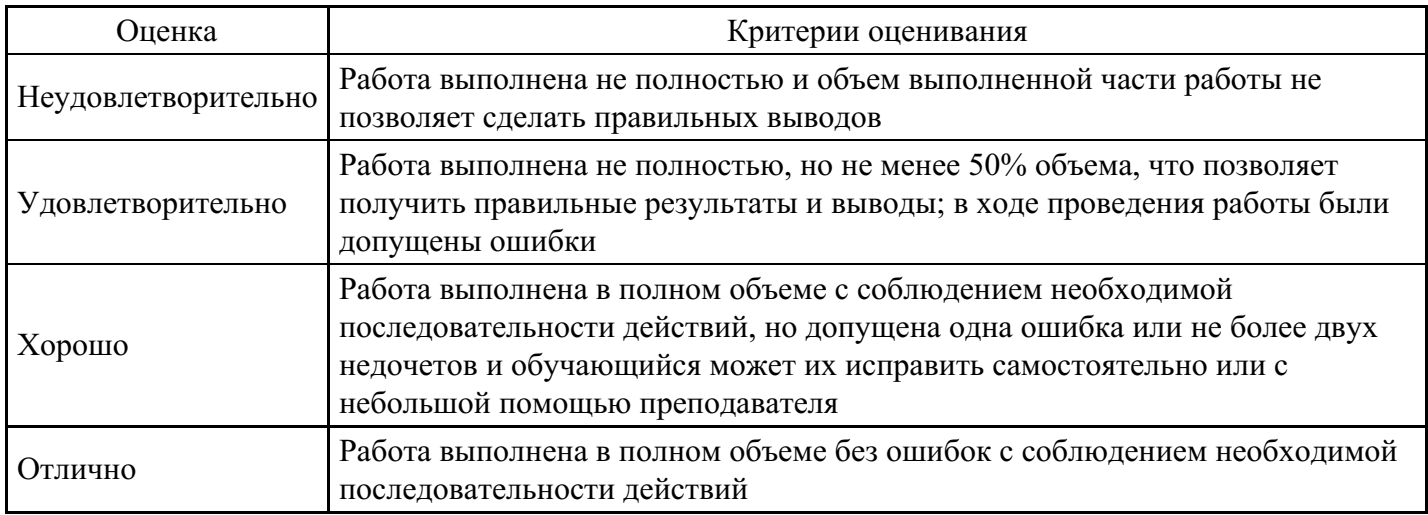

### **Лабораторная работа для формирования «ОПК-5.3»**

Задание №1. Обзор справочно-правовых систем. Поиск документов с использованием СПС «Консультант плюс». Поиск приведенных ниже регламентирующих документов по использованию информационных технологий. Постановления Правительства РФ: № 65 от 28.01.2002 г. «О федеральной целевой программе "Электронная Россия (2002–2010 годы)"»; № 721 от 10.09.2009 г. «О внесении изменений в федеральную целевую программу "Электронная Россия (2002–2010 годы)"»; № 502 от 15.08.2006 г. «О внесении изменений в ФЦП "Электронная Россия (2002–2010 годы)"». Распоряжение Правительства РФ: № 1024-р от 17.07.2006 г. (Концепция региональной автоматизации до 2010 года); № 1244-р от 27.09.2004 г. (Концепция использования информационных технологий в деятельности федеральных органов государственной власти до 2010 года). Задание №2. Использование справочно-правовых систем («Консультант Плюс») при поиске документов. Краткое обсуждение докладов по документам. Предоставление отчета в виде краткого конспекта по основному содержанию

приведенных ниже документов и содержащимся в них определениям. Распоряжение Правительства РФ № 1555р от 17.10.2009 «План перехода на предоставление государственных услуг и исполнение государственных функций в электронном виде федеральными органами исполнительной власти». http://www.kadis.ru/texts/index.phtml?id=41117 «Многофункциональные центры в РФ» Сеть многофункциональных центров в Российской Федерации, 2008.

http://www.ar.gov.ru/ru/about/multifunctional-centers/ «Развитие информационного общества в РФ». Стратегия развития информационного общества в Российской Федерации / утв. Президентом Российской Федерации В. Путиным 07.02.2008 г. № Пр-212. Федеральная целевая программа «Электронная Россия (2002–2010 годы)», принятая к реализации Постановлением Правительства РФ от 28.01.2002 г. № 65. С использованием СПС «Консультант Плюс» ознакомиться с содержанием следующих федеральных законов, последних редакций и дополнений: № 149-ФЗ от 27.07.2006 г. «Об информации, информационных технологиях и о защите информации»; № 1-ФЗ от 10.01.2002 г. «Об электронной цифровой подписи»; № 3523-1 от 23.09.1992 г. «О правовой охране программ для ЭВМ и баз данных»; № 5351-1 от 09.07.1993 г. «Об авторском праве и смежных правах»; № 8-ФЗ от 09.02.2009 г. «Об обеспечении доступа к информации о деятельности государственных органов и органов местного самоуправления».

### **Критерии оценки выполнения задания**

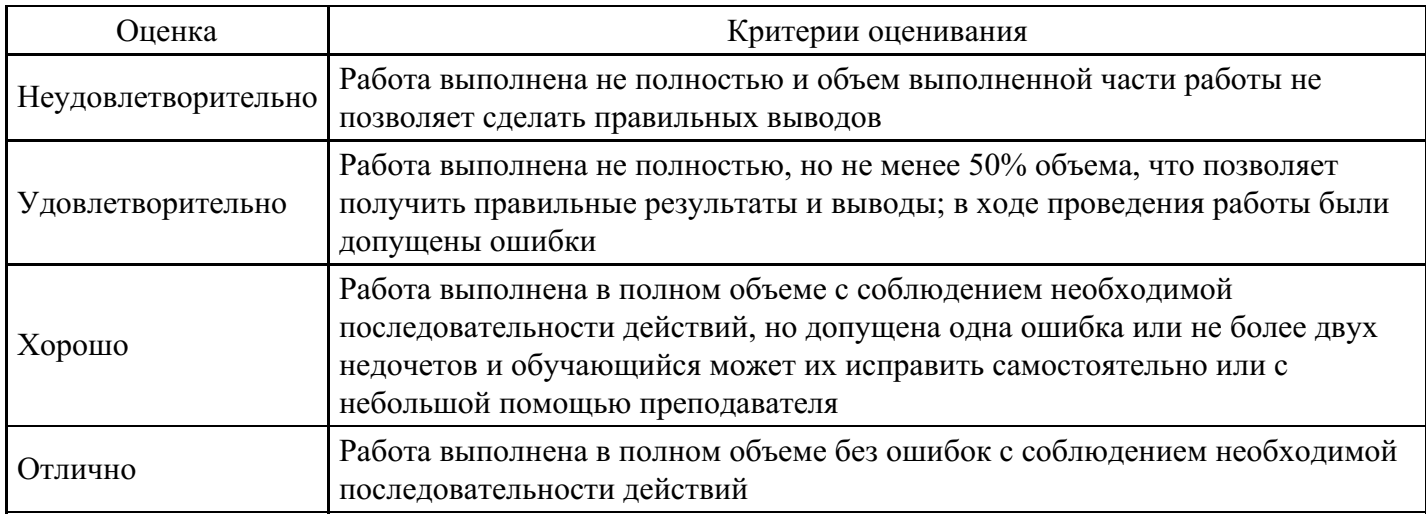

### **Тест для формирования «ОПК-8.1»**

Вопрос №1 .

Укажите главную особенность баз данных:

*Варианты ответов:*

- 1. Ориентация на передачу данных
- 2. Ориентация на оперативную обработку данных и работу с конечным пользователем
- 3. Ориентация на интеллектуальную обработку данных
- 4. Ориентация на предоставление аналитической информации

### Вопрос №2 .

Какое максимальное количество рабочих листов Excel может содержать рабочая книга?

*Варианты ответов:*

- 1. 3
- 2. 10
- 3. 255
- 4. не ограничено

Вопрос №3 .

Как обеспечить в Excel перенос слов в ячейке (разместить текст в ячейке на нескольких строчках)?

*Варианты ответов:*

- 1. Написать первое слово, нажать клавишу "ENTER", затем написать второе слово, нажать клавишу "ENTER" и т. д. Высота ячейки будет автоматически расширяться
- 2. Выполнить команду Сервис  $\rightarrow$  Язык  $\rightarrow$  Расстановка переносов
- 3. Записать в ячейке все предложение и, не закрывая ее, выполнить команду Формат  $\rightarrow$  Ячейки. На вкладке "Выравнивание" установить флажок "Переносить по словам"
- 4. Записать в ячейке все предложение. Нажать клавишу "Enter". Вновь выделить эту ячейку. Выполнить команду Формат → ячейки и на вкладке "Выравнивание" установить флажок "Переносить по словам". Установить необходимые ширину и высоту ячейки

### Вопрос №4 .

Как в Excel сделать рамку вокруг выделенной группы ячеек?

### *Варианты ответов:*

- 1. Для создания рамки вокруг выделенной группы ячеек используется инструмент "Прямоугольник" Инструментальной панели "Рисование"
- 2. Для создания рамки вокруг выделенной группы ячеек используется инструмент "Надпись" Инструментальной панели "Рисование"
- 3. Для создания рамки вокруг выделенной группы ячеек используется Вкладка "Граница" диалогового окна "Формат ячеек"
- 4. Для создания рамки вокруг выделенной группы ячеек используется Вкладка "Вид" диалогового окна "Формат ячеек"

Вопрос №5 .

### Что позволяет в Excel делать команда ФОРМАТ → АВТОФОРМАТ?

*Варианты ответов:*

- 1. Вызвать на экран диалоговое окно "Формат ячеек", в котором можно выбрать необходимые параметры форматирования ячеек
- 2. Эта команда используется для форматирования таблиц только в текстовом редакторе Word
- 3. Открывает окно в котором можно выбрать шаблон типового оформления ячеек
- 4. Автоматически форматирует выделенную область ячеек в соответствии с установками, заданными "по умолчанию"

### **Критерии оценки выполнения задания**

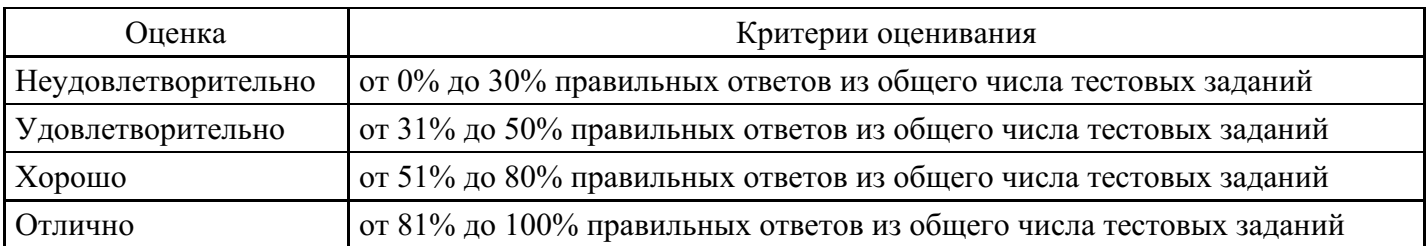

### **Лабораторная работа для формирования «ОПК-8.2»**

Сосчитать количество рабочих дней в 2008 году за месяц, номер которого совпадает с номером Вашего варианта. При этом следует учитывать, что праздничные дни являются выходными. Например, для 5-го варианта нужно подсчитать количество рабочих дней в мае 2008 года. Праздники 1, 6 и 9 мая – выходные.

Указание. Для решения этой задачи нужно воспользоваться функцией ЧИСРАБДНИ(начальная дата, конечная дата, праздники). Пример выполнения задания (вычисляется количество рабочих дней за два месяца: ноябрь и декабрь) представлен на рис. 2.

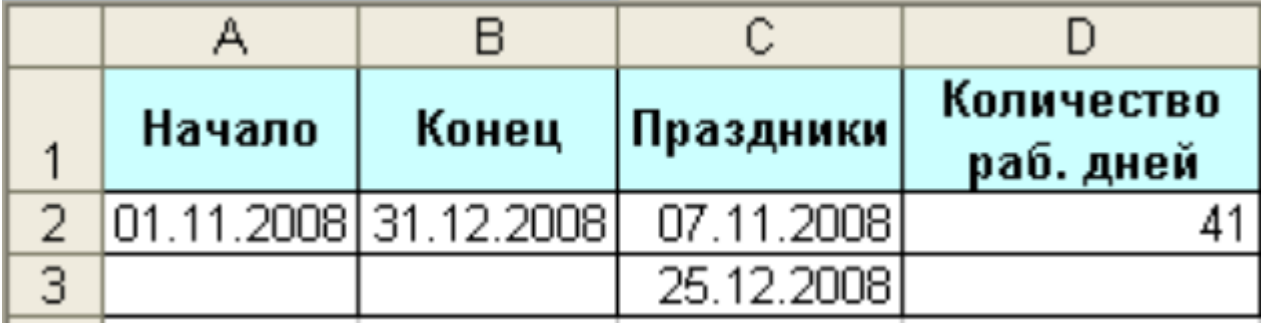

#### а) в обычном режиме

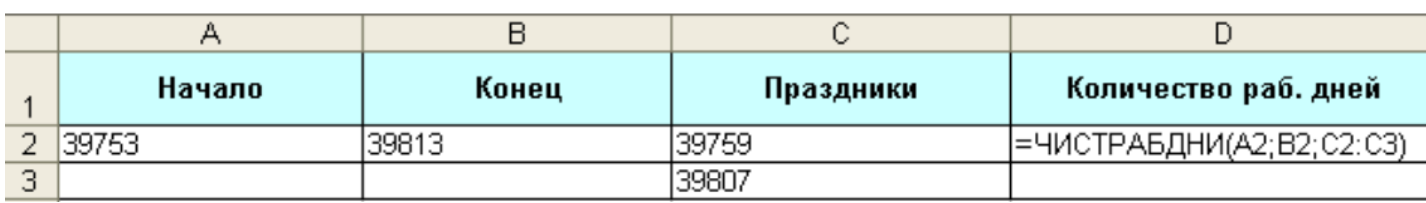

### б) в режиме отображения формул

Рис. 2.

ЗАДАНИЕ 2.

В библиотеке ежемесячно в конкретный день недели проводится санитарный день. Требуется для заданного года получить расписание санитарных дней на все месяцы. Исходные данные по вариантам представлены в таблице 1. Например, для 6-го варианта санитарный день в библиотеке проводится в первый понедельник каждого месяца.

### Таблица 1

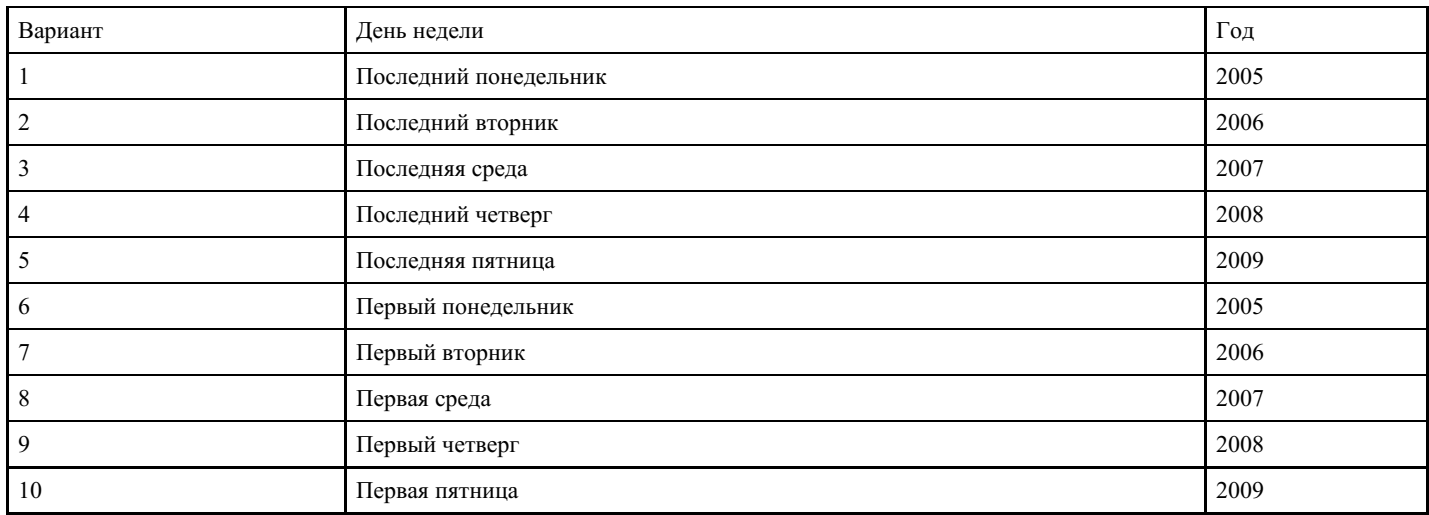

Пример решения задания (санитарный день – последний четверг месяца 1999 года) представлен на рис. 3.

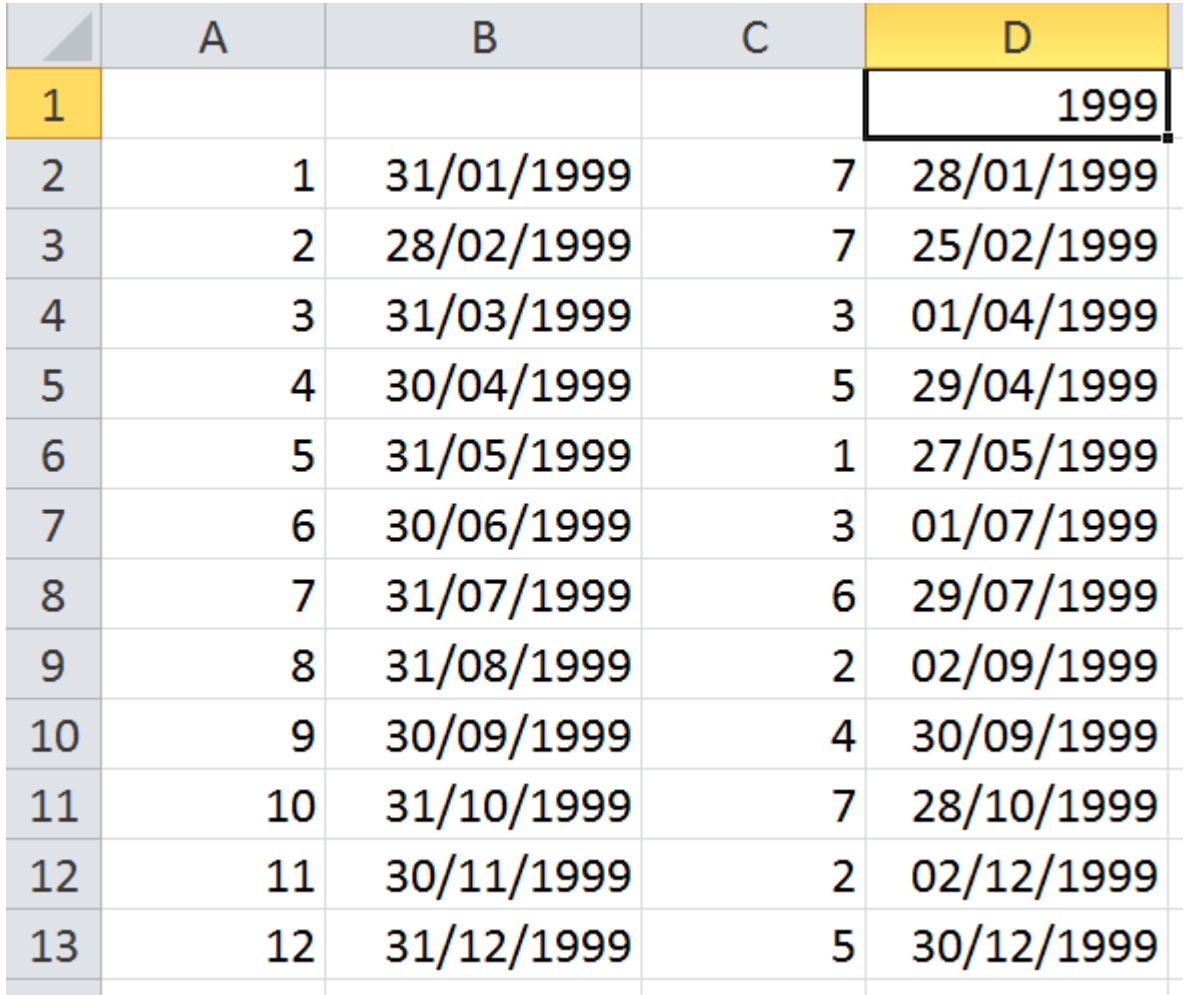

### Рис. 3

- 1. В ячейку D1 ввести год, а в ячейки А2:А13 порядковые номера месяцев.
- 2. В ячейку В2 ввести формулу =КОНМЕСЯЦА(ДАТА(\$D\$1–1, 12, 31), A2), которая вычисляет дату последнего дня месяца (его номер в ячейке А2) введенного года. Скопировать формулу в ячейки В3:В13.
- 3. В ячейку С2 ввести формулу =ДЕНЬНЕД(В2,2), которая вычисляет номер дня недели этого последнего дня. Скопировать формулу в ячейки С3:С13.
- 4. В ячейку D2 ввести формулу =ЕСЛИ(С2>=4, B2–C2+4, B2–C2–3), которая вычисляет сколько дней нужно вычесть из последнего дня месяца, чтобы получить четверг. Скопировать формулу в ячейки D3·D13

Примечание. Формула в ячейке D2 справедлива только для четверга, а для других дней недели эта формула будет другой. Например, для вторника: =ЕСЛИ(С2>=2, B2–C2+2, B2–C2–1).

#### **Критерии оценки выполнения задания**

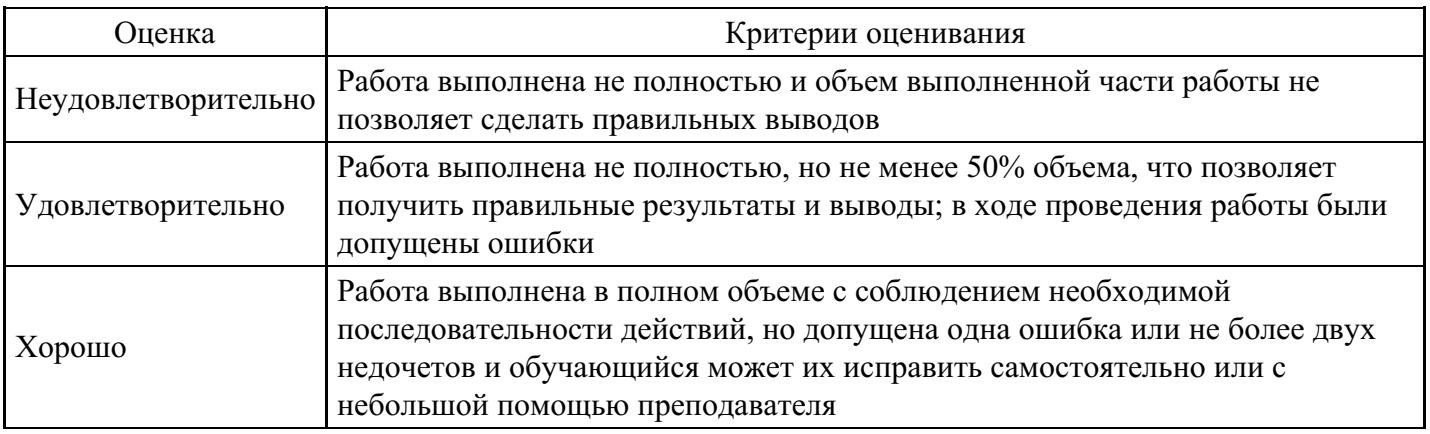

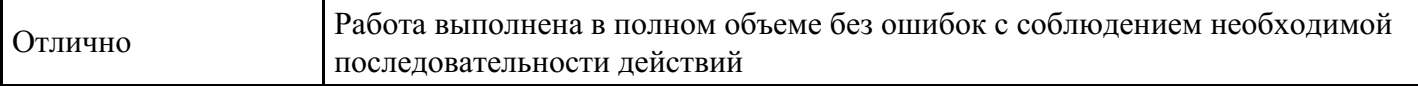

#### **Лабораторная работа для формирования «ОПК-8.3»**

Цель работы: рассмотрение вопросов, связанных с базой данных и взаимодействием данных, расположенных на различных рабочих листах.

Использование Excel в качестве базы данных значительно облегчает управление кадрами, логистическими процессами и т.п. В качестве базы данных будем использовать список, где строки соответствуют записям в базе данных, а столбцы – полям. При выполнении основных операций со списком он обрабатывается как база данных.Удобство работы со списками заключается в том, что список можно создавать непосредственно в рабочем листе. Преимуществом использования функций списка является возможность комбинирования этих функций с другими функциями программы.Создание списка клиентов. Воспользуемся для создания списка обычным рабочим листом. Согласно содержанию листа назовем его Клиенты. Первый рабочий лист будет содержать общие данные о клиентах, второй – данные о предлагаемых товарах, в третьем будет организован учет заказов.

Введем в строку 1 название полей первого списка. В ячейках A1 – I1 следующие названия: Название фирмы Код Контактная персона Индекс Город Улица Факс Телефон Скидка (%)

Во втором поле с целью автоматизации выполнения в будущем некоторых операций указывается код клиента, который может иметь произвольный вид, например 101, 102, 103 и т.д. Для некоторых клиентов возможно представление скидки. Это обстоятельство отражается в последнем поле списка. После ввода названий полей необходимо изменить ширину столбцов и отформатировать последнее поле с помощью процентного стиля.

Ввод данных. Можно вводить данные непосредственно в ячейки таблицы, однако, лучше воспользоваться специальным диалоговым окном – формой данных, в котором легко можно выполнить все операции над записями: ввод, редактирование, поиск. Чтобы открыть на экране диалоговое окно формы данных, необходимо выбрать в меню Данные команду Форма. После нажатия кнопки Ok в окне запроса на экране появится диалоговое окно формы данных с именем Клиенты (под этим именем был запомнен первый рабочий лист файла). В диалоговом окне формы данных рядом с названием полей создаваемого списка находится поле ввода, в которое и будут вводится данные. Введите в соответствующие поля данные о клиентах, завершая ввод каждой записи нажатием кнопки добавить. Переход между отдельными полями ввода диалогового окна осуществляется посредством щелчка кнопкой мыши или с помощью нажатия клавиши [Tab]. После ввода последней записи щелкните на кнопке Закрыть. Диалоговое окно формы данных можно использовать и для обработки записей. Функциональные кнопки Назад и Далее позволяют посмотреть все записи. С помощью кнопки Удалить ненужная запись может быть удалена. После редактирования записи становится доступной кнопка Вернуть. Ее нажатие приводит к восстановлению прежнего вида записи.

С помощью диалогового окна формы данных можно выполнить поиск нужных записей, задавая различные критерии поиска. После нажатия кнопки Критерии на экране появится незаполненная форма с текущими названиями полей. Укажите в соответствующем поле ввода значение, которое должно выступать в качестве критерия и запустите поиск нажатием кнопки Далее. При задании критерия можно также использовать символы подстановки, если точное написание значения неизвестно. Символ (\*) служит для обозначения любого количества неизвестных символов, а символ (?) – для обозначения одного символа. Чтобы завершить работу со списком, отсортируем его (по возрастанию) по коду фирмы-клиента. Кроме того, большое значение в последующей работе могут иметь имена, присваиваемые диапазонам ячеек. (С их помощью задавать аргументы функций гораздо проще, и в этом случае можно ввести любое количество данных). Поэтому выделим столбец A с помощью щелчка на заголовке столбца и в поле имени укажем имя Фирма. Затем столбцу B присвоим имя Код, а столбцу C – Скидка. Если при вводе имени была сделана ошибка и следует неправильно введенное имя удалить, то воспользуйтесь командой Имя/Присвоить меню Вставка. В появившемся диалоговом окне выберите имя и нажмите кнопку Удалить. Создание списка товаров. Второй список примера будет содержать данные о предлагаемых фирмой товарах. Каждому товару следует присвоить определенный номер, что в последующем поможет автоматизировать выполнение определенных

операций. Создаваемый список в рабочем листе с названием Товары должен состоять из трех полей: Номер, Наименование товара и Цена. Введем указанные названия полей в ячейки A1 – C1 и сразу же присвоим имена ячейкам столбцов A, B и C – Номер, Наименование товара и Цена соответственно. Затем вводим данные. При этом желательно, чтобы номера были расположены в порядке возрастания. В противном случае после ввода данных отсортируйте список по номеру товара. Создание списка заказов. Этот список должен помочь в управлении данными обо всех выполненных с начала текущего года заказах. При этом будет сделана попытка максимальной автоматизации процедуры ввода данных. Затем представленные в списке данные будут проанализированы с помощью мастера сводных таблиц.

Создадим структуру списка. Для этого в ячейках A1–L1 надлежит указать следующие названия полей: Месяц Дата Номер заказа Номер товара Наименование товара Количество Цена за ед. Код заказчика Название фирмы

#### Сумма заказа Скидка Уплачено

Затем выделите строку с названиями полей, выберите нужные параметры шрифта, а также задайте для названия полей центрирование (для этого выполните щелчок на кнопке По центру в панели инструментов Форматирование) и разрешите перенос по словам в пределах одной ячейки (выберите команду Ячейки меню Формат и активизируйте в разделе Выравнивание появившегося на экране диалогового окна опцию Переносить по словам). Присвоим ячейкам некоторых столбцов имена. Выделим по очереди столбцы B, C, D, E, F, G, H, I, J, K, L и введем в поле имени имена: Дата (B), Заказ (C), Номер2 (D), Товар (E), Количество (F), Цена2 (G), Код2 (H), Фирма2 (I), Сумма (J), Скидка2 (K) и Оплата (L). До ввода данных в список определим нужные форматы и то, какие значения в каких полях должны быть указаны. В ячейках поля Месяц будем указывать названия месяцев. добиться автоматического определения месяца на основе введенной даты с одной стороны достаточно просто, однако, часто вследствие применения различных форматов даты используемая для этого функция МЕСЯЦ будет возвращать не совсем корректный результат. Поэтому на этом этапе будем вводить название месяца. Столбец B предполагается использовать для даты выполнения заказов. До ввода дат выделим столбец B с помощью команды Ячейка меню Формат, в открывшемся на экране одноименном диалоговом окне активизируем раздел Число и выберем в категории Числовые форматы/Дата желаемый формат даты. Третий столбец должен содержать номер заказа. Затем переходим в ячейку D2. Во всех ячейках четвертого столбца должен быть указан номер заказываемого товара в соответствии с нумерацией, используемой в рабочем листе Товары. В ячейке H2 следует указать код фирмы-заказчика. Код придется ввести с клавиатуры. Теперь необходимо задать формулы. В столбце E должно быть представлено наименование товара, при этом целесообразно выполнять это автоматически с помощью формулы. Для этого укажем в ячейке E2 формулу:=если(\$D2=«»;«»;просмотр(\$D2;Товары!A\$2:A\$12;Товары!B\$2:B\$12)). Формулы

целесообразно вводить в «русском регистре», а для ввода адресов ячеек следует указать мышкой на соответствующий рабочий лист и затем нужную ячейку. Для ввода знака доллара следует поставить указатель мышки в строке формул перед соответствующим адресом ячейки и нажать клавишу F4. Функция ЕСЛИ проверяет содержимое ячейки D2. Если в ячейке D2 данные отсутствуют, то ячейка E2 также остается незаполненной. Если же в ячейке D2 уже введен номер товара, то будет выполняться поиск номера товара в диапазоне Товары!A\$2:A\$12 и в ячейку E2 возвратится соответствующее значение из диапазона Товары!B\$2:B\$12. Для этого используется функция ПРОСМОТР. Вставим эту формулу в ячейку E2 с помощью мастера функций. Заметим, что для ячейки D2 задана комбинированная ссылка, при копировании формулы это приведет только к изменению номера строки. В ячейки столбца F следует ввести заказываемое клиентом количество того или иного товара. В столбце G (поле Цена за ед.) надо указать цену единицы товара. Поскольку цена уже встречалась, то ее вставку можно задать с помощью формулы, аналогичной вставленной в ячейку E2. Формула в ячейке

G2 должна иметь вид: =если(\$D2=«»;«»;просмотр(\$D2;Товары!A\$2:A\$12;Товары!C\$2:C\$12)).

Зададим автоматическое заполнение ячеек полей Название фирмы и Скидка с помощью формул. Но теперь в качестве отправного пункта будет выступать значение в ячейке H2. Введем в ячейку I2 формулу:

=если(\$H2=«»;«»;просмотр(\$H2;Клиенты!B\$2:B\$14;Клиенты!A\$2:A\$14)).

В поле Сумма заказа укажите общую стоимость заказа без учета скидок. Для этого следует

перемножить значения в полях Количество и Цена. Можно также с помощью логической функции ЕСЛИ задать не заполнение ячеек в том случае, когда запись не введена, что позволит избежать появления ошибки. Поэтому формула в ячейке J2 должна иметь вид:=если(F2=«»;«»;F2\*G2).

Если в поле F2 указано количество единиц заказываемого товара, то в ячейке J2 должно отображаться произведение ячеек F2 и G2. В противном случае ячейка должна оставаться незаполненной.

Величину скидки (поле Скидка) также можно определить автоматически. Для этого достаточно ввести в ячейку K2 формулу:=если(\$H2=«»;«»;просмотр(\$H2;Клиенты!B\$2:B\$14;Клиенты!I\$2:I\$14)).

В завершение осталось только определить сумму, подлежащую оплате. Для этого укажем в ячейке L2 формулу:=если(J2=«»;«»;J2-J2\*K2).

Рассмотрим пример составления бланка заказа с использованием составленной базы данных. Назовем лист, следующий за листом Заказы, Бл.заказа.

При составлении бланка заказа предусматривается его автоматическое формирование и возможность печати бланка.

Поместим указатель ячейки на ячейку D3 и введем название бланка Заказ N. Номер заказа следует указать в ячейке Е3, при желании его можно подчеркнуть. Для этого в списке Линии рамки надо установить обрамление ячейки линией снизу. Не забывайте во время работы при необходимости изменять ширину столбцов. В ячейке F3 введем от и уменьшим ширину столбца. В ячейке G3 будет поставлена дата заказа, которую вставим с помощью формулы:

 $=$ если(\$E\$3= « »; « »;просмотр(\$E\$3;Заказ;Дата)).

Вид этой формулы аналогичен использовавшимся ранее. Подчеркнем вставляемое с помощью формулы значение, проведя нижнюю линию обрамления. В дальнейшем при составлении бланка все области, предназначенные для ввода переменного текста, следует подчеркивать, используя список Линии рамки панели инструментов Форматирование. Значения в строке 3 должны иметь полужирное начертание и шрифт размером в 14 пунктов.

Перейдем к оформлению второй строки бланка (строка 5 листа). В ячейку C5 введем текст Название фирмы-заказчика. При этом необходимо вводить текст таким образом, чтобы он заполнил ячейки C5 и D5. Для названия фирмы были отведены ячейки E5, F5, G5. Чтобы при заполнении заказа название фирмы вставлялось автоматически, поместим в ячейку E5 формулу:

 $=$ если(\$E\$3=« »;« »;просмотр(\$E\$3;Заказ;Фирма2)).

Ранее диапазонам ячеек базы данных Заказы были присвоены имена. Подчеркнем название фирмы и расположим его по центру диапазона из трех ячеек. Для этого выделим ячейки E5, F5 и G5 и нажмем в панели инструментов Форматирование кнопку Центрировать по столбцам. В ячейку H5 введем слово Код, а в ячейку I5 поместим формулу:=если(\$E\$3=« »;« »;просмотр(\$E\$3;Заказ;Код2)).

Для оформления третьей строки бланка в ячейку C7 введем текст Наименование товара, а для ячеек E7, F7 и G7 применим подчеркивание и центрирование. Ячейка E7 должна содержать формулу: =если(\$E\$3=« »;« »;просмотр(\$E\$3;Заказ;Товар2)).

В ячейку H7 введем № (символ номера), а в ячейке I7 укажем формулу:=если(\$E\$3=« »;« »;просмотр(\$E\$3;Заказ;Номер2))

и применим подчеркивание для помещаемого в ячейку I7 значения. Четвертая строка бланка должна содержать сведения о количестве и цене заказываемого товара. Следовательно, в ячейку C9 введем текст: Заказываемое количество. Для самого значения следует зарезервировать ячейку E9. Значение будет вставляться автоматически, если в ячейку E9 ввести формулу:

=если(\$E\$3=« »;« »;просмотр(\$E\$3;Заказ;Количество)).

Так же как и для всех полей бланка, предназначенных для ввода переменной информации, проведем под этой ячейкой нижнюю линию обрамления. В ячейку F9 введем с клавиатуры: ед. по цене и выровняем введенный текст по центру столбцов F и G. Ячейка H9 должна содержать формулу: =если(\$E\$3=« »;« »;просмотр(\$E\$3;Заказ;Цена2)).

К этой ячейке следует применить подчеркивание и денежный стиль. В заключении над четвертой строкой бланка в ячейку I9 поместите текст за ед. В ячейку C11 введем текст: Общая стоимость заказа, а в ячейку E11 поместим формулу:=если(\$E\$3=« »; « »;просмотр(\$E\$3;Заказ;Сумма)) и зададим для ячейки параметры форматирования: нижняя линия обрамления и денежный стиль. В ячейку F11 введем: Скидка (%), выделим ячейки F11, G11 и H11 и выполним щелчок на кнопке Центрировать по столбцам. В ячейку I11 поместим формулу:

=если(\$E\$3=« »;« »;просмотр(\$E\$3;Заказ;Скидка2))и зададим для ячейки параметры форматирования: обрамление рамкой снизу и процентный стиль.

В последней 13 строке бланка введем в ячейку C13 текст: К оплате, а в ячейку D13 поместим формулу:=если(\$E\$3=« »;« »;просмотр(\$E\$3;Заказ;Оплата))

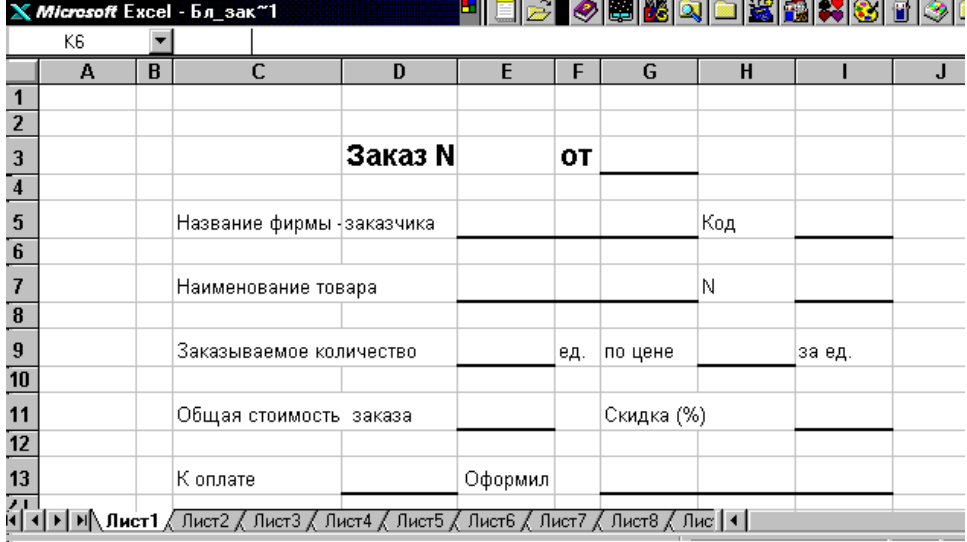

и вновь зададим для ячейки следующие параметры форматирования: обрамление рамкой снизу и денежный стиль. В заключение следует указать фамилию лица, оформлявшего заказ. В ячейке E13 введем: Оформил, выделим ячейки E13, F13 и зададим центрирование текста по столбцам. Затем выделим ячейки G13, H13 и I13, зададим для них центрирование текста по столбцам и обрамление рамкой снизу.

И, наконец, закончим форматирование, улучшим внешний вид документа и обеспечим его однородное оформление. В частности, текст и значения, расположенные в одной ячейке (а не в нескольких), должны быть центрированы. Кроме того, ячейки, предназначенные для ввода данных, можно выделить голубым цветом, а ячейки, заполняемые автоматически (с помощью формул) – желтым цветом. Однако при печати бланков на монохромном принтере это не всегда целесообразно. Затем установим ширину у столбцов B и J, равную 1,57 (ориентируясь по значению в поле левой части строки формул), выделим диапазон ячеек B2 – J14 и зададим обрамление всего диапазона (выберите последний вариант в «палитре» рамок панели инструментов Форматирование). В результате получаем таблицу, представленную на рис. 4.5.

Теперь осталось только проверить процедуру автоматического заполнения бланка. Поместим в ячейке E3 номер заказа – и останется только ввести свою фамилию перед печатью бланка (см. рис. 4.6.)

Если программа не совсем корректно справилась с поставленной задачей, проверьте, отсортированы ли номера заказов в списке в рабочем листе Заказы в возрастающей последовательности или измените ширину столбцов (при возникновении значения ошибки).

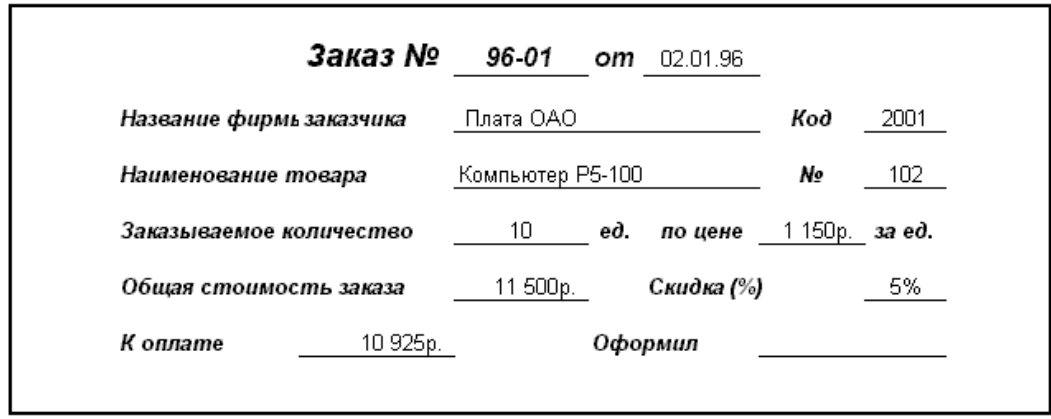

Задание по лабораторной работе: во введенной базе данных произвести варьирование номенклатуры товаров, цены, количества заказов и составить бланк заказов.

#### **Критерии оценки выполнения задания**

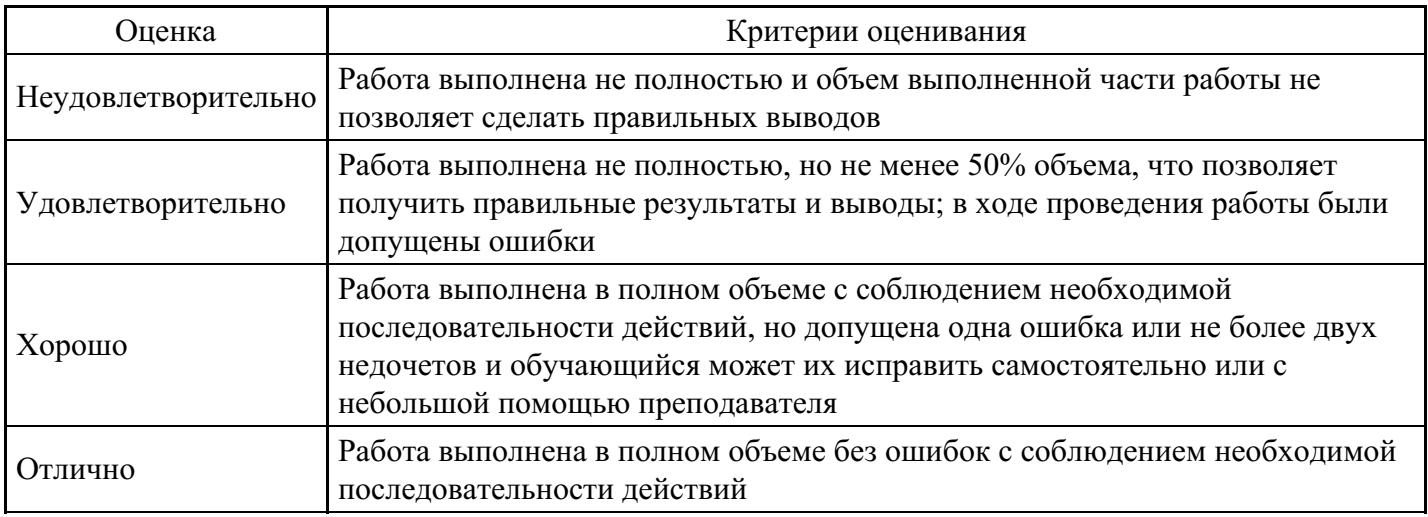

#### **Лабораторная работа для формирования «ОПК-8.3»**

Цель работы: осуществление анализа данных с помощью консолидации данных.

Консолидация данных. С помощью консолидации данных можно объединить данные из одной или более областей-источников и выводить их в таблице в области назначения.

В качестве области-источника будем использовать рабочую книгу Фирма.

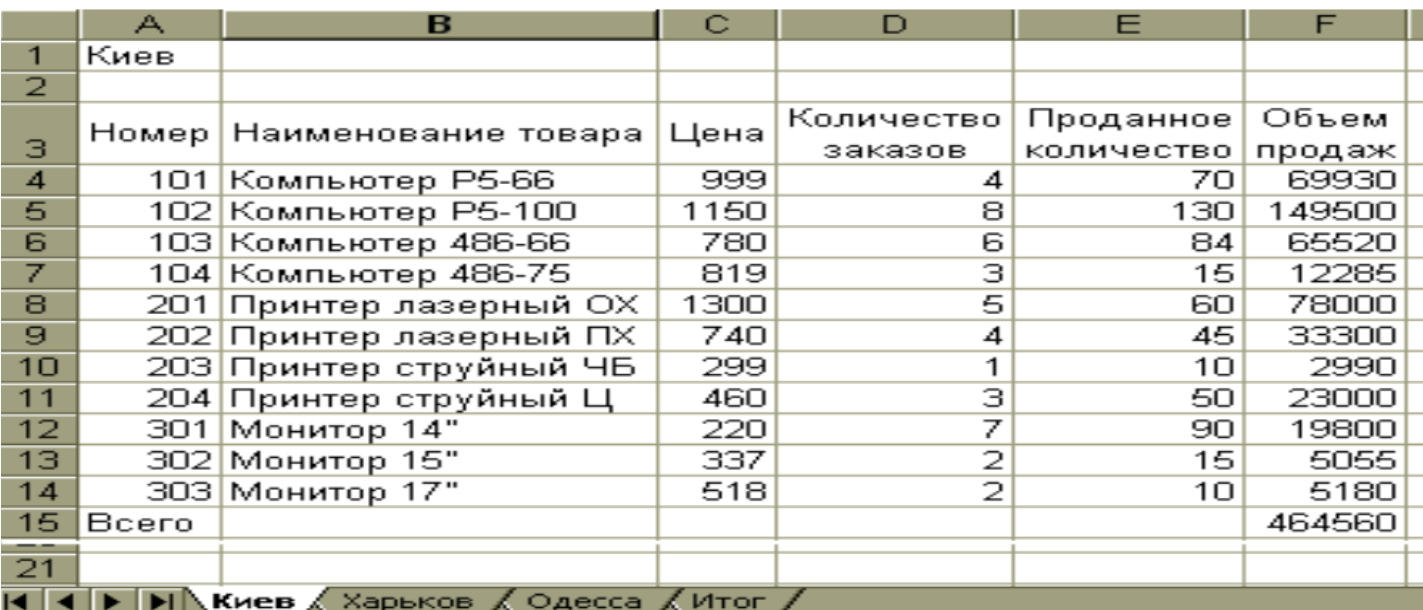

Составим аналогичные таблицы еще для двух городов Харькова и Одессы. Для этого следует отредактировать соответствующим образом содержимое ячейки A1.

Перейдем в четвертый рабочий лист и поместим указатель ячейки на крайнюю левую ячейку таблицы, которая будет содержать консолидированные данные – ячейку A3. Поскольку номер и название товара остаются неизменными и не должны быть подвергнуты операции сложения, то можно скопировать эту часть таблицы из рабочего листа, например, Киев. Для этого выделим в рабочем листе Киев диапазон ячеек A3 – B14, выберем команду Копировать меню Правка и перейдем в четвертый рабочий лист (присвоим ему имя Итог), поместим указатель ячейки на ячейку A3 и выберем команду Вставка меню Правка. Скопированный фрагмент будет вставлен в новом месте. Для того, чтобы приступить к операции консолидации данных поместим указатель ячейки на ячейку C3 и выберем в меню Данные команду Консолидация. На экране появится диалоговое окно:

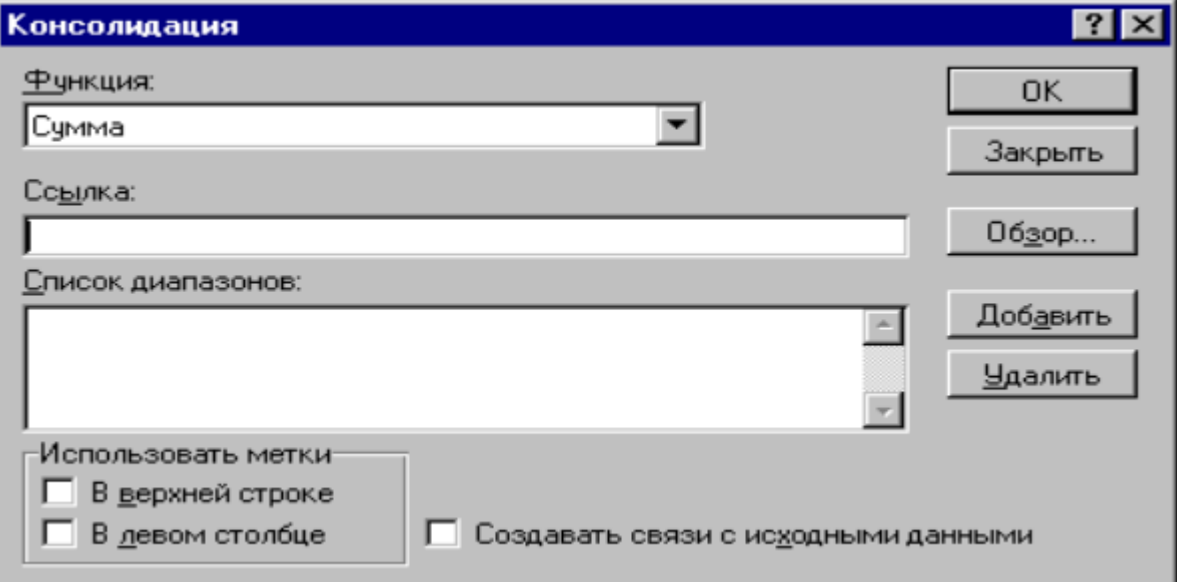

В списке Функция следует выбрать операцию, которая будет выполняться над консолидированными данными. Поскольку предлагаемая программой операция сложения (элемент Сумма) подходит для нашей цели, перейдем к полю ввода Ссылка. Именно в нем следует указать диапазоны ячеек, данные их которых должны быть подвергнуты процессу консолидации. Диапазон ячеек проще всего можно указать, используя мышь. Поместим курсор ввода в поле Ссылка и выполним щелчок мышью на ярлычке листа Киев, затем выделим диапазон ячеек D3:F14 и нажмем в диалоговом окне Консолидация кнопку добавить. Указанный диапазон ячеек тотчас же будет представлен в поле Список диапазонов. Нажатием кнопки добавить можно включить в область консолидации, нажатием кнопки Удалить ненужный диапазон может быть из этой области удален (перед нажатием кнопки ненужный диапазон следует выделить в поле Список диапазонов). После включения в область консолидации первого диапазона ячеек можно приступить к выполнению аналогичной операции над другими диапазонами. С помощью щелчка мышью на ярлычке перейдем в рабочий лист с данными для следующего филиала. Excel автоматически выделит тот же диапазон ячеек, что и в предыдущем листе. Нажмем кнопку добавить и аналогичным образом укажем в поле Список диапазонов диапазоны других рабочих листов файла, данные из которых должны быть консолидированы.

Если верхняя строка и/или левый столбец содержат заголовки столбцов или строк, которые необходимо скопировать в итоговую таблицу, следует включить соответствующие опции в группе Использовать метки. Поскольку в нашем примере верхняя строка содержит заголовки столбцов, то следует активизировать опцию В верхней строке. Если между данными консолидированной таблицы и исходными данными должна быть установлена динамическая связь, то следует активизировать опцию Создать связи с исходными данными. Вследствие активизации этой опции при изменении данных в исходном диапазоне будут изменяться значения и в итоговой таблице. Кнопка Обзор используется для выбора файла, который содержит консолидируемые данные. После включения всех необходимых диапазонов, а также задания желаемых параметров консолидации нажимается кнопка ОК для начала выполнения операции. Результат выполнения операции представлен на рис. 6.5.

В ячейку A1 введем название таблицы Итоговые данные. Для более наглядного представления данных

в столбце F приведем значения долей отдельных товаров в общем объеме продаж. Для этого зададим в ячейке F9 формулу:

= E9/\$E\$48 и скопируем ее в остальные строки столбца F (вплоть до ячейки F48) предварительно сформатированного процентным стилем.

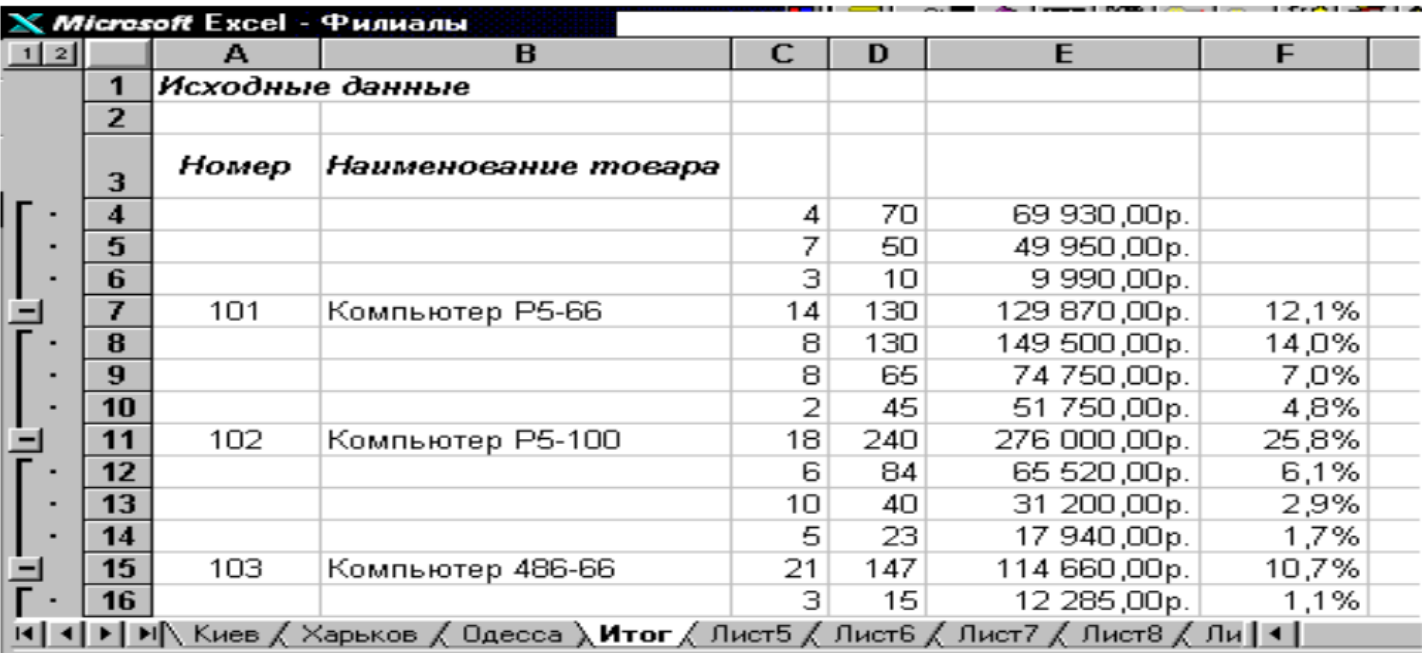

Необычные адреса ячеек консолидированной таблицы объясняются тем, что при консолидации данных программа записывает в итоговой таблице каждый элемент и автоматически создает структуру документа. Структурирование (создание структуры) документа позволяет добиться представления на экране только необходимой информации и скрыть ненужные детали. Слева от таблицы представлены символы структуры. Цифрами обозначены уровни структуры (в нашем примере – 1 и 2). Нажатие кнопки со знаком плюс позволит расшифровать данные высшего уровня структуры. Этого же можно добиться путем исполнения команды Структура/Показать детали меню Данные. На рис. 6.6 показана расшифровка структуры для строк 7, 11 и 15. Скрыть детали можно посредством щелчка на кнопке с изображением минуса или путем выбора команды Структура/Скрыть детали меню Данные.

Применение функции консолидации имеет смысл при подведении итогов по нескольким структурным подразделениям, данные о которых хранятся в отдельных файлах.

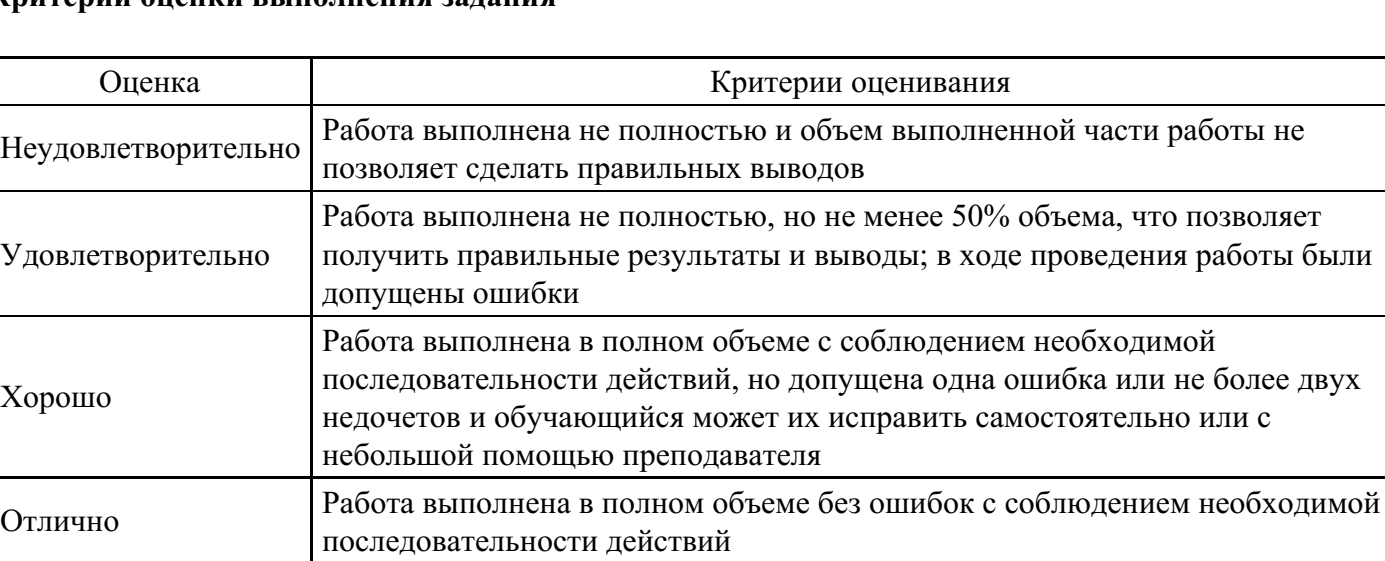

### **Критерии оценки выполнения задания**

#### **Вопросы для проведения промежуточной аттестации по итогам освоения дисциплины**

- 1. Информационное обеспечение управления.
- 2. Информационная система, информационная технология, информационный менеджмент.
- 3. Информационные ресурсы.
- 4. Информационные продукты и услуги.

### *Тема 2. Информационная система*

- 5. Эволюция концепций информационных систем.
- 6. Трансформация роли и характера использования информационных систем.
- 7. Стратегические информационные системы.
- 8. Понятие "Корпоративные информационные системы (КИС)"

*Тема 3. Управление информационными системами: информационная поддержка бизнеса*

- 9. Ответственность менеджеров в области информационных систем и технологий.
- 10. Роль информационного менеджмента в достижении конкурентных преимуществ.
- 11. Информация и право собственности.
- 12. Объекты и процессы информационного менеджмента.

### *Тема 4. Информационная система и организация*

- 13. Централизация власти.
- 14. Вертикальное и горизонтальное распределение власти.
- 15. Влияние информационной системы на работников.

16. Изменения в формализации. Занятость. Обучение. Влияние информационной системы на отдельных людей.

### *Тема 5. Информационные технологии*

- 17. Распределенная обработка данных.
- 18. Классификационные признаки ИТУ.
- 19. Обработка информации в реальном масштабе времени.
- 20. Пакетный и диалоговый режимы.

### *Тема 6. Технология автоматизации офиса*

- 21. Стратегическое планирование корпоративных сетей.
- 22. Сетевые операции. Сетевое администрирование и поддержка.
- 23. Построение локальных вычислительных сетей нового поколения.
- 24. Виртуальные и частные сети.
- 25. Основные тенденции развития информационных технологий.

### *Тема 7. Построение информационных систем (ИС) и информационных технологий (ИТ)*

- 26. Достоинства и недостатки данного подхода к построению ИС.
- 27. Достоинства и недостатки данного подхода к построению ИС.
- 28. Информационная система организации на основе аутсорсинга.
- 29. Преимущества и недостатки использования ресурсов извне.

### *Тема 8. Эксплуатация ИС и ИТ*

- 30. Каналы утечки и несанкционированного доступа к информации.
- 31. Нарушители системы защиты.
- 32. Вирусы и защита от них.
- 33. Технологии архивирования, антивирусов, распределения доступа.

### *Тема 9. Экономика ИС и ИТ*

- 34. Комплексные информационные системы управления предприятием.
- 35. Рынок корпоративных информационных систем.
- 36. Автоматизированные банковские системы, их эволюция и структура.
- 37. Пластиковые карты, их виды и проблемы использования.

### *Тема 10. Электронная экономика*

38. Автоматизированные информационные системы в Казначействе, тенденции развития.

39. Информационные технологии в муниципальном управлении, тенденции развития.

40. Комплексные системы автоматизированного управления торговыми предприятиями, тенденции развития.

41. Электронная коммерция, ее виды.

#### **Уровни и критерии итоговой оценки результатов освоения дисциплины**

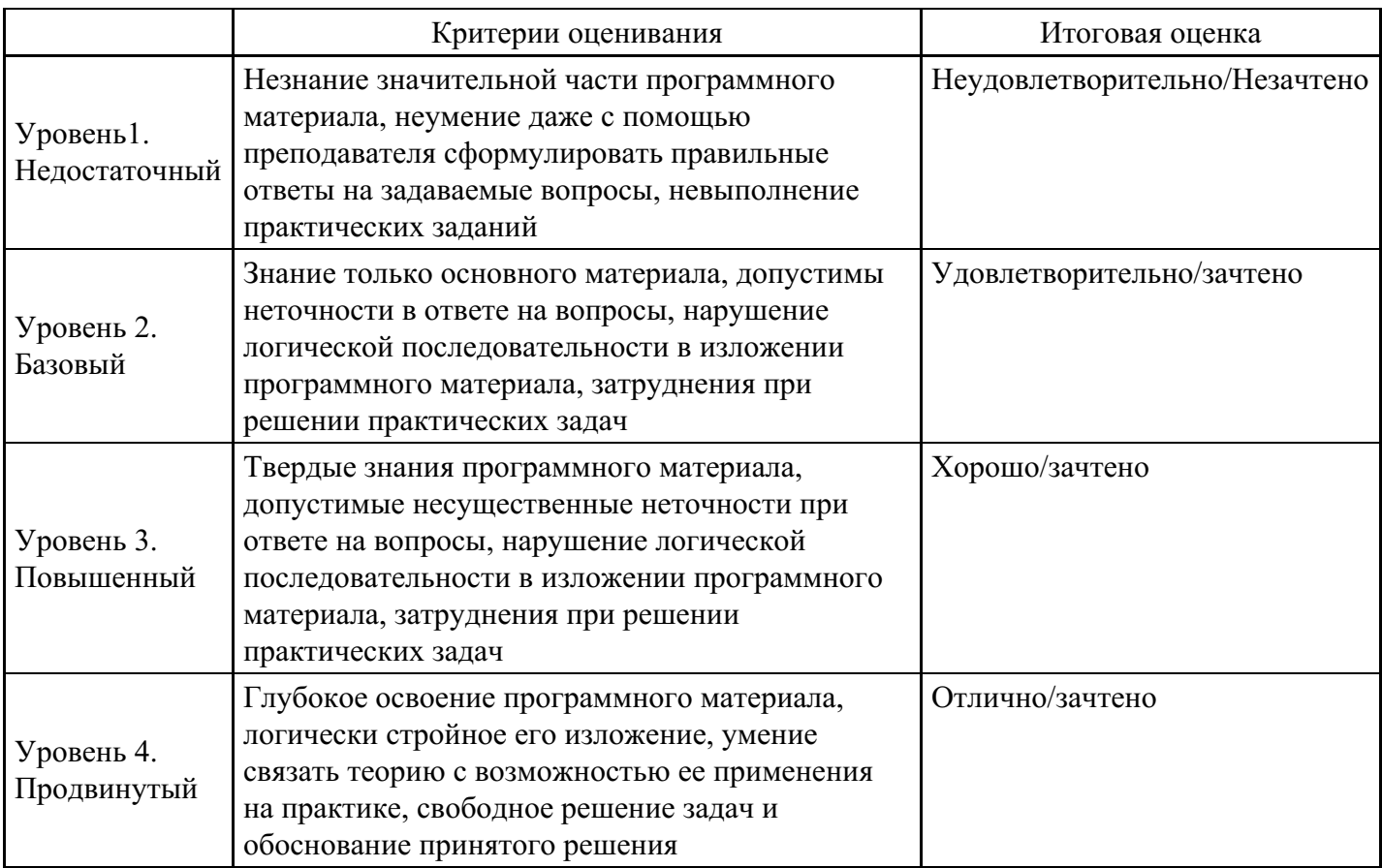

## **7. Ресурсное обеспечение дисциплины**

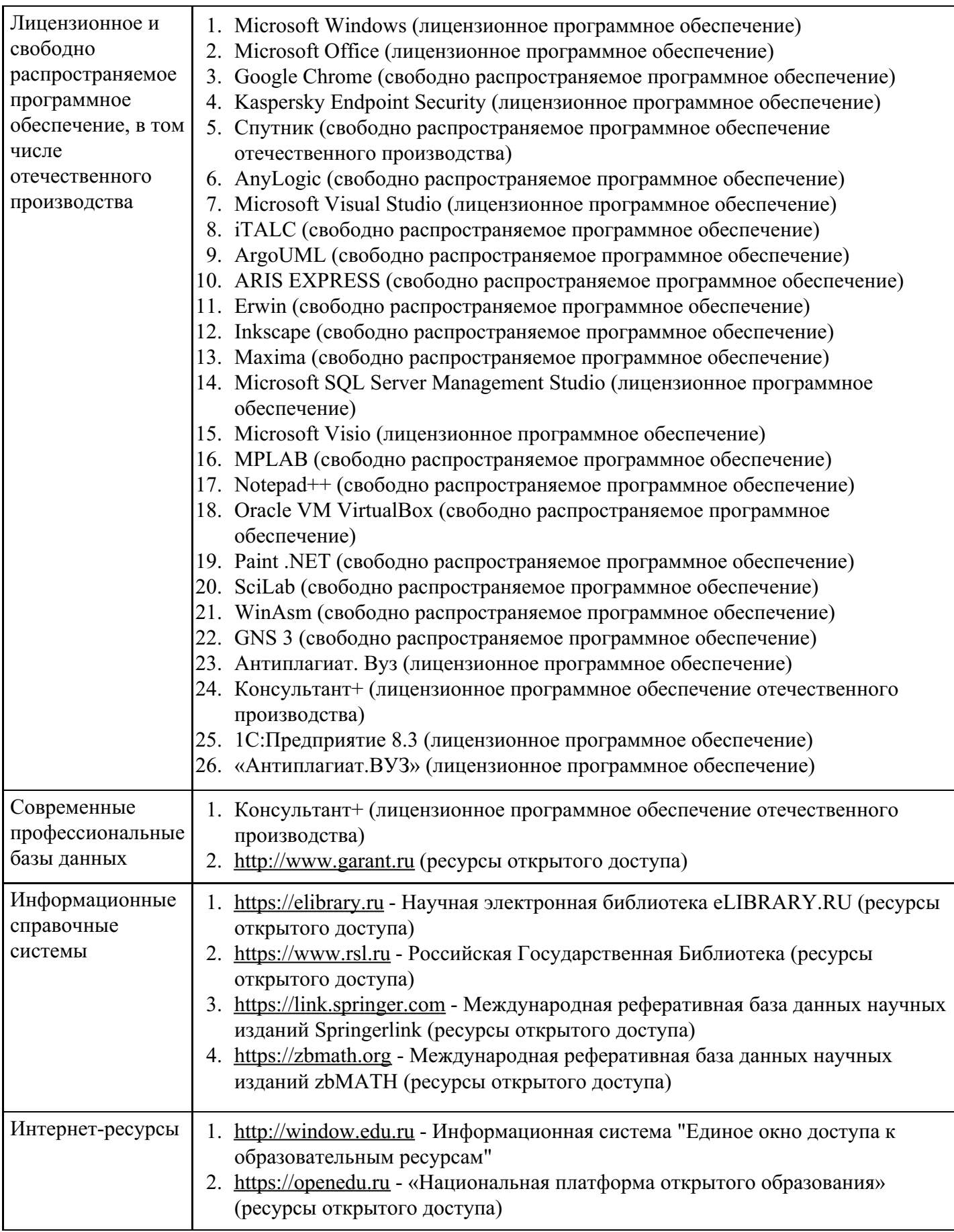

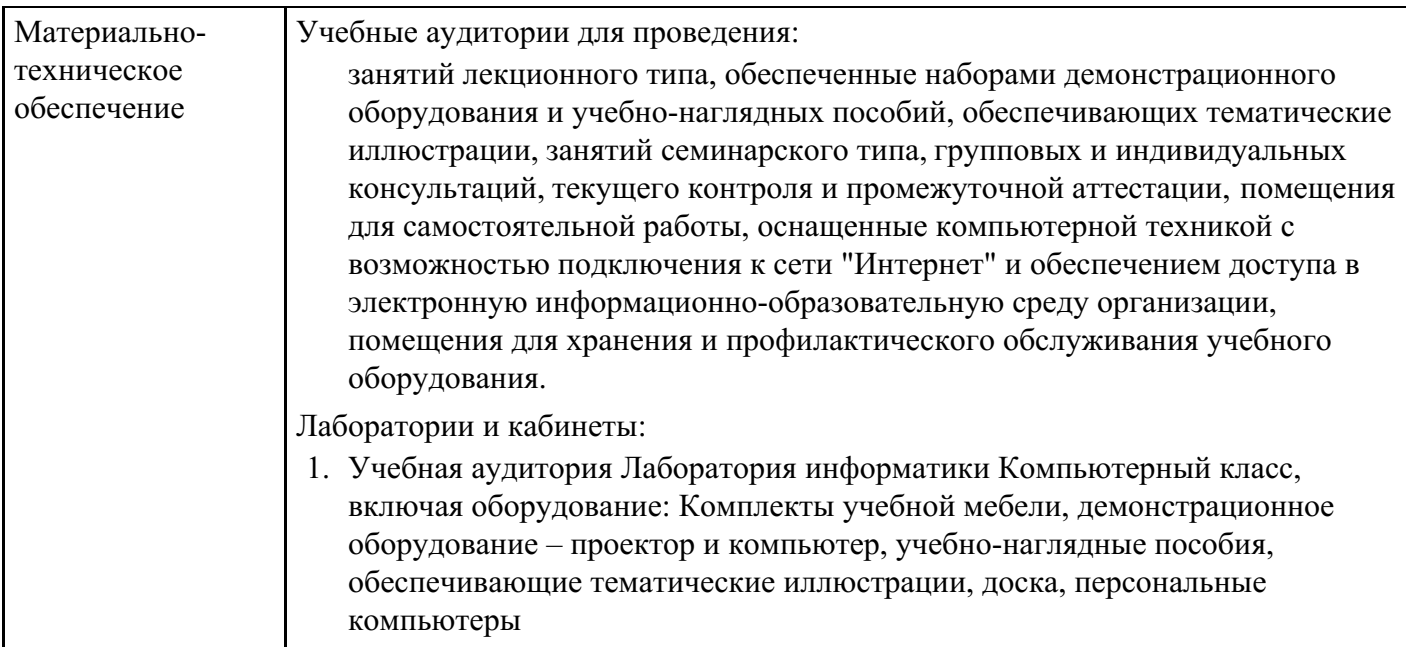

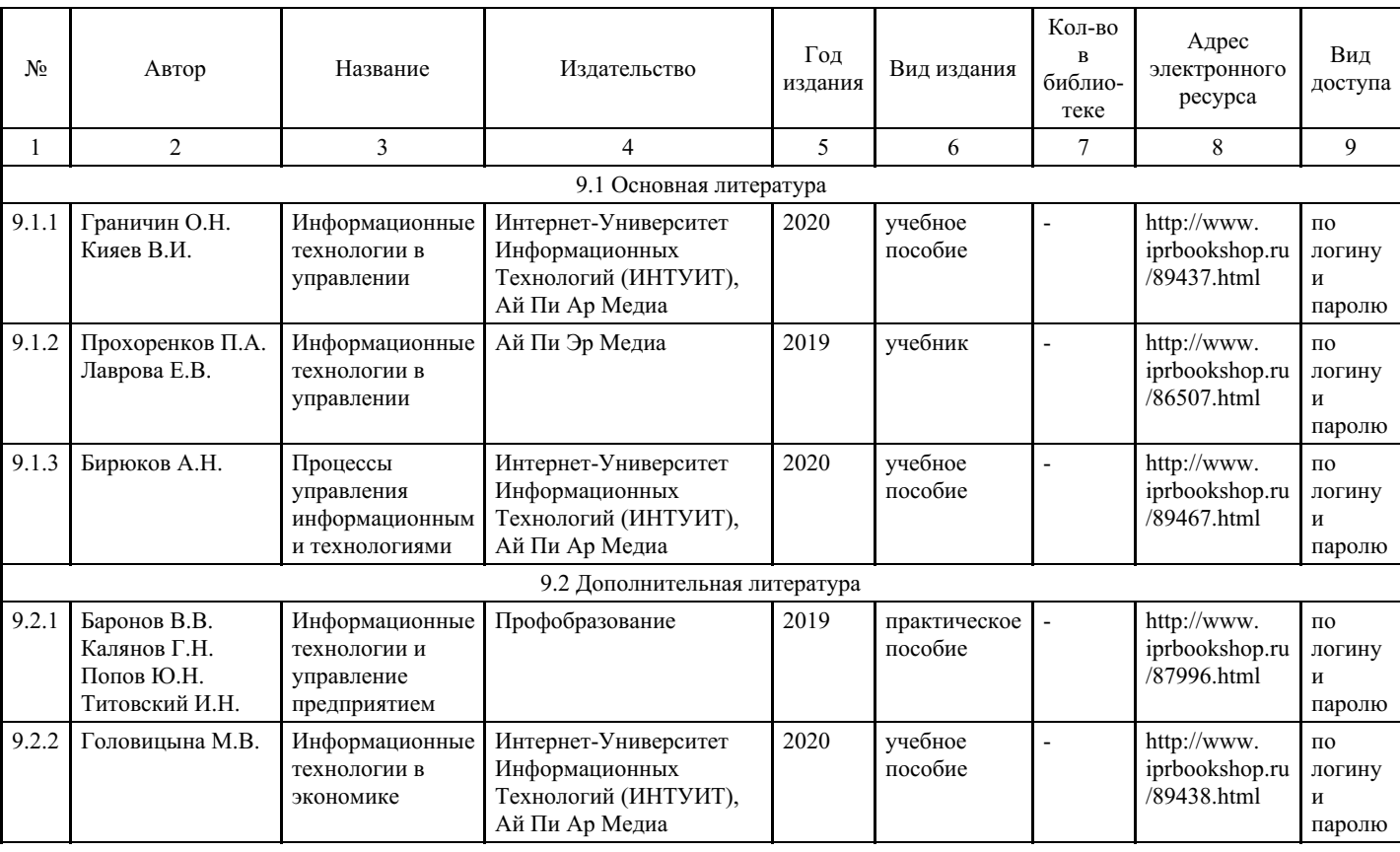

## **8. Учебно-методические материалы**

## **9. Особенности организации образовательной деятельности для лиц с ограниченными возможностями здоровья**

В МФЮА созданы специальные условия для получения высшего образования по образовательным программам обучающимися с ограниченными возможностями здоровья (ОВЗ).

Для перемещения инвалидов и лиц с ограниченными возможностями здоровья в МФЮА созданы специальные условия для беспрепятственного доступа в учебные помещения и другие помещения, а также их пребывания в указанных помещениях с учетом особенностей психофизического развития, индивидуальных возможностей и состояния здоровья таких обучающихся.

При получении образования обучающимся с ограниченными возможностями здоровья при необходимости предоставляются бесплатно специальные учебники и учебные пособия, иная учебная литература. Также имеется возможность предоставления услуг ассистента, оказывающего обучающимся с ограниченными возможностями здоровья необходимую техническую помощь, в том числе услуг сурдопереводчиков и тифлосурдопереводчиков.

Получение доступного и качественного высшего образования лицами с ограниченными возможностями здоровья обеспечено путем создания в университете комплекса необходимых условий обучения для данной категории обучающихся. Информация о специальных условиях, созданных для обучающихся с ограниченными возможностями здоровья, размещена на сайте университета (<https://www.mfua.ru/sveden/objects/#objects>).

Для обучения инвалидов и лиц с ОВЗ, имеющих нарушения опорно-двигательного аппарата обеспечиваются и совершенствуются материально-технические условия беспрепятственного доступа в учебные помещения, столовую, туалетные, другие помещения, условия их пребывания в указанных помещениях (наличие пандусов, поручней, расширенных дверных проемов и др.).

Для адаптации к восприятию обучающимися инвалидами и лицами с ОВЗ с нарушенным слухом справочного, учебного материала, предусмотренного образовательной программой по выбранным направлениям подготовки, обеспечиваются следующие условия:

для лучшей ориентации в аудитории, применяются сигналы, оповещающие о начале и конце занятия (слово «звонок» пишется на доске);

внимание слабослышащего обучающегося привлекается педагогом жестом (на плечо кладется рука, осуществляется нерезкое похлопывание);

разговаривая с обучающимся, педагог смотрит на него, говорит ясно, короткими предложениями, обеспечивая возможность чтения по губам.

Компенсация затруднений речевого и интеллектуального развития слабослышащих инвалидов и лиц с ОВЗ проводится за счет:

- использования схем, диаграмм, рисунков, компьютерных презентаций с гиперссылками, комментирующими отдельные компоненты изображения;
- регулярного применения упражнений на графическое выделение существенных признаков предметов и явлений;

обеспечения возможности для обучающегося получить адресную консультацию по электронной почте по мере необходимости.

Для адаптации к восприятию инвалидами и лицами с ОВЗ с нарушениями зрения справочного, учебного, просветительского материала, предусмотренного образовательной программой МФЮА по выбранной специальности, обеспечиваются следующие условия:

ведется адаптация официального сайта в сети Интернет с учетом особых потребностей инвалидов по зрению, обеспечивается наличие крупношрифтовой справочной информации о расписании учебных занятий;

в начале учебного года обучающиеся несколько раз проводятся по зданию МФЮА для запоминания месторасположения кабинетов, помещений, которыми они будут пользоваться;

педагог, его собеседники, присутствующие представляются обучающимся, каждый раз называется тот, к кому педагог обращается;

действия, жесты, перемещения педагога коротко и ясно комментируются;

печатная информация предоставляется крупным шрифтом (от 18 пунктов), тотально озвучивается; обеспечивается необходимый уровень освещенности помещений;

предоставляется возможность использовать компьютеры во время занятий и право записи объяснения на диктофон (по желанию обучающегося).

Форма проведения текущей и промежуточной аттестации для обучающихся с ОВЗ определяется преподавателем в соответствии с учебным планом. При необходимости обучающемуся с ОВЗ с учетом его индивидуальных психофизических особенностей дается возможность пройти промежуточную аттестацию устно, письменно на бумаге, письменно на компьютере, в форме тестирования и т.п., либо предоставляется дополнительное время для подготовки ответа.